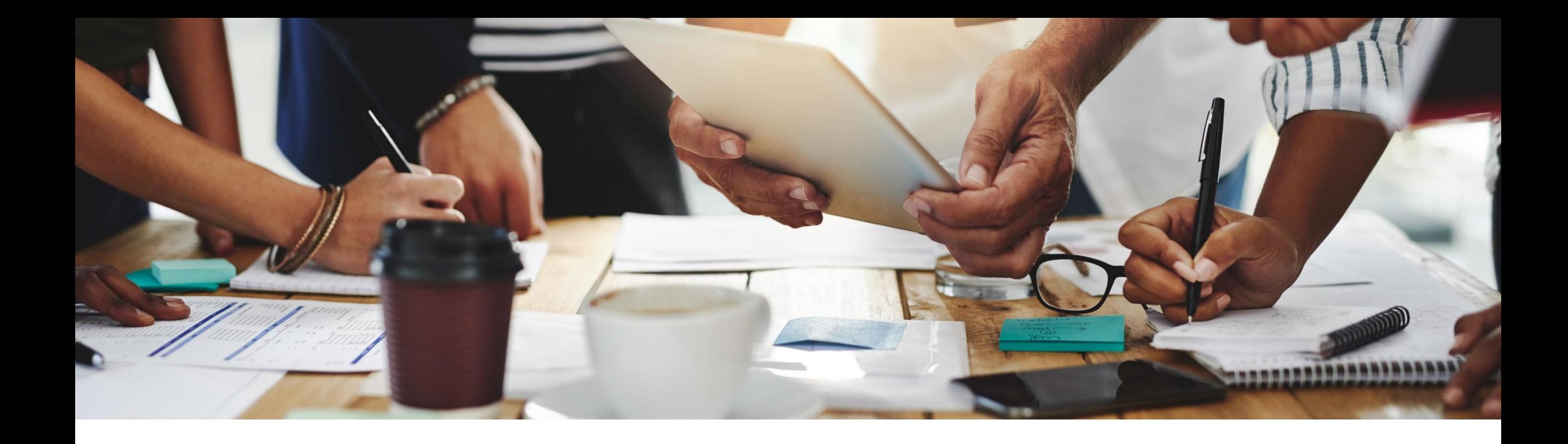

# **2208 Release Feature Overview and Q&A – Business Network**

Rob Jones 9 August 2022

PUBLIC

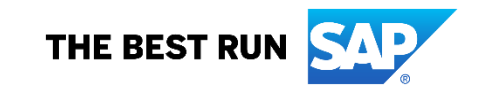

### **Important notice**

The information in this presentation is confidential and proprietary to SAP and may not be disclosed without the permission of SAP. Except for your obligation to protect confidential information, this presentation is not subject to your license agreement or any other service or subscription agreement with SAP. SAP has no obligation to pursue any course of business outlined in this presentation or any related document, or to develop or release any functionality mentioned therein.

This presentation, or any related document and SAP's strategy and possible future developments, products and or platforms directions and functionality are all subject to change and may be changed by SAP at any time for any reason without notice. The information in this presentation is not a commitment, promise or legal obligation to deliver any material, code or functionality. This presentation is provided without a warranty of any kind, either express or implied, including but not limited to, the implied warranties of merchantability, fitness for a particular purpose, or non-infringement. This presentation is for informational purposes and may not be incorporated into a contract. SAP assumes no responsibility for errors or omissions in this presentation, except if such damages were caused by SAP's intentional or gross negligence.

All forward-looking statements are subject to various risks and uncertainties that could cause actual results to differ materially from expectations. Readers are cautioned not to place undue reliance on these forward-looking statements, which speak only as of their dates, and they should not be relied upon in making purchasing decisions.

### **Agenda**

#### **Logistics**

General Release Information

#### Key Feature Discussions

- General items
- Network
- Supply Chain

### Reminders

#### **During the session, demonstration / video access**

- **.** If not already visible when the speaker starts video playback, click the Media Player button on the bottom of the screen to see the video.
- **The Media Player window may be "hidden" behind other** windows if you have multiple open

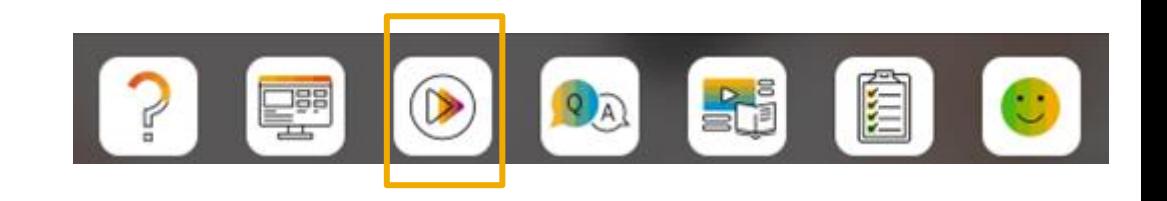

#### **To Ask a Question, please use the ON24 Q & A Panel**

- **.** If not already visible, click the Q&A button at the bottom of the screen.
- Type your question in the "Enter your question here" area.
- Click Submit.

The Presenter and/or Panelists will attempt to answer your question online or via the audio feed as close to the time the question is asked as possible.

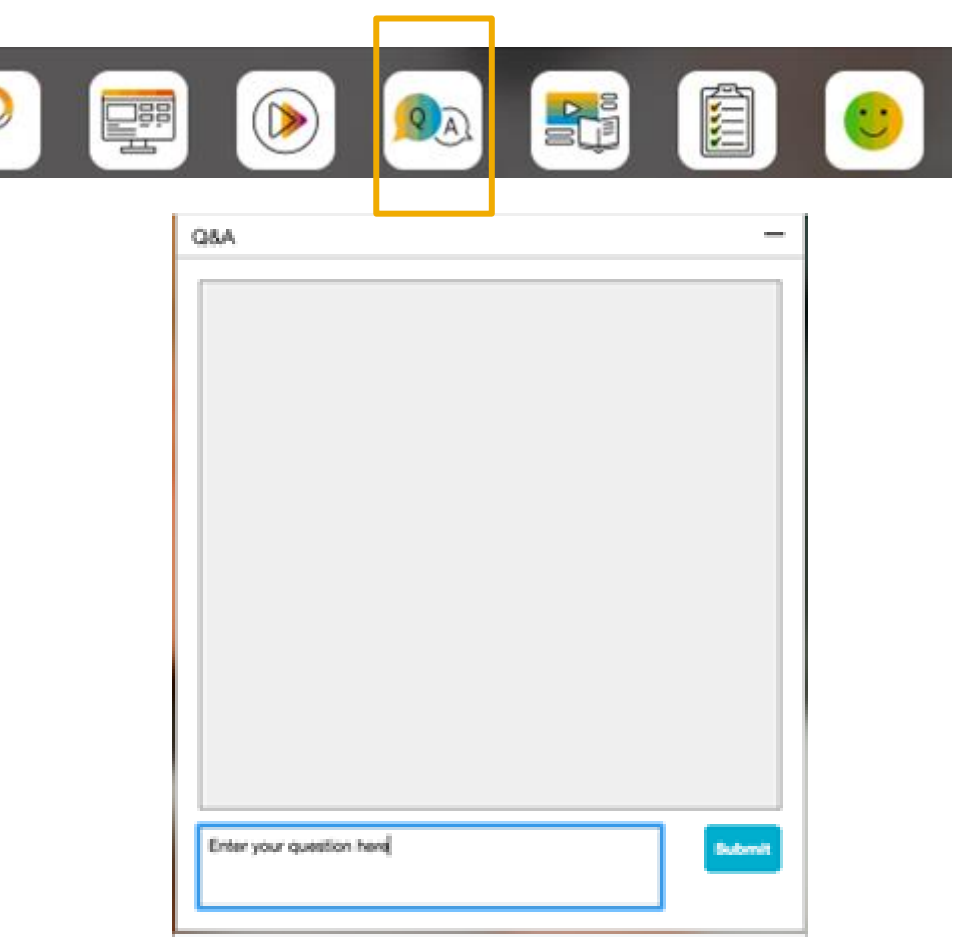

#### **To view resources, please use the button noted**

- **.** If not already visible, click the Resources button
- **A** variety of links directly to content associated with features from the release will appear

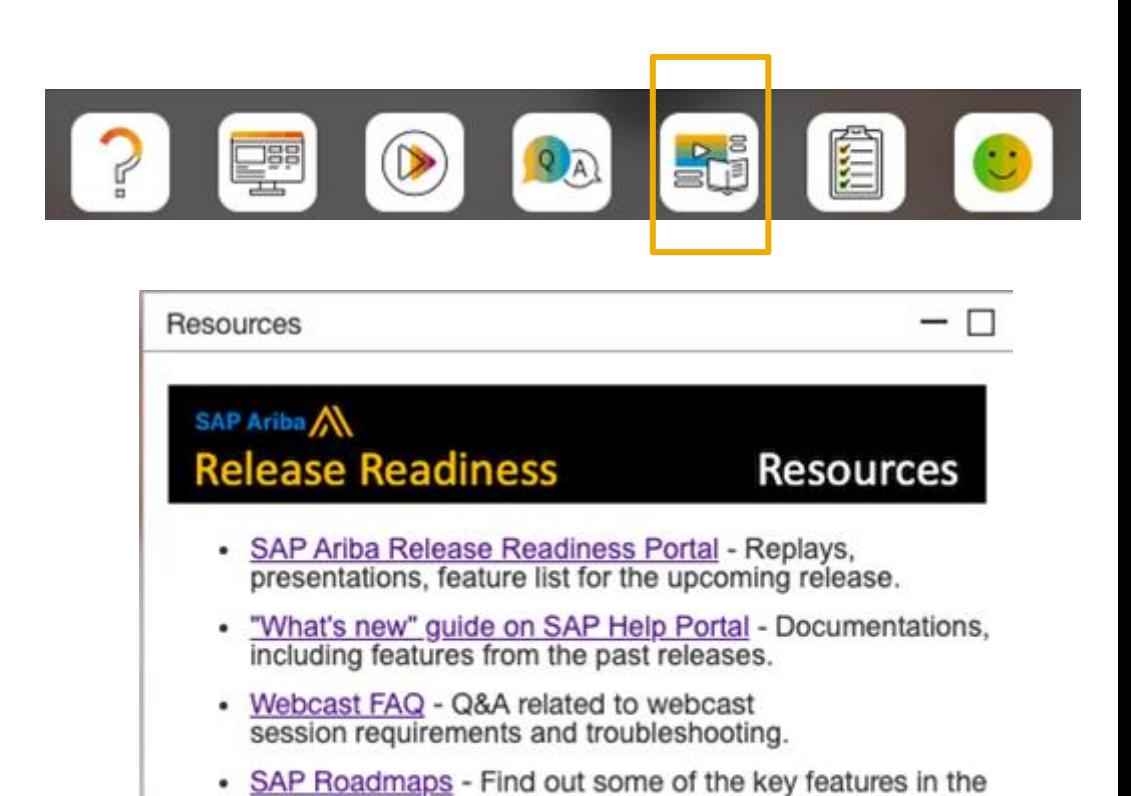

upcoming releases.

#### **At the end of the session, provide Survey feedback**

- **.** If not already visible, click the Survey button at the bottom of the screen.
- **Answer the questions posed.**
- Click Submit.

Your feedback is used to continually improve our customer engagement activities for our quarterly product releases.

Thank you for taking the time to share your thoughts with our team!

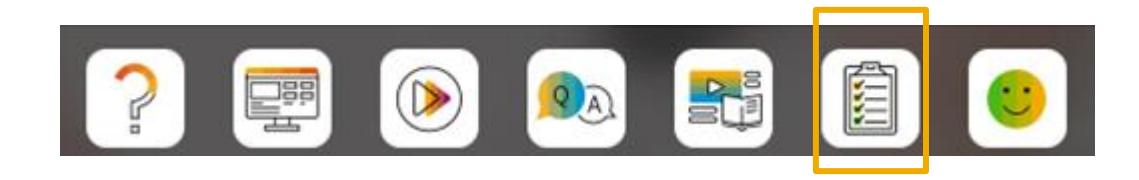

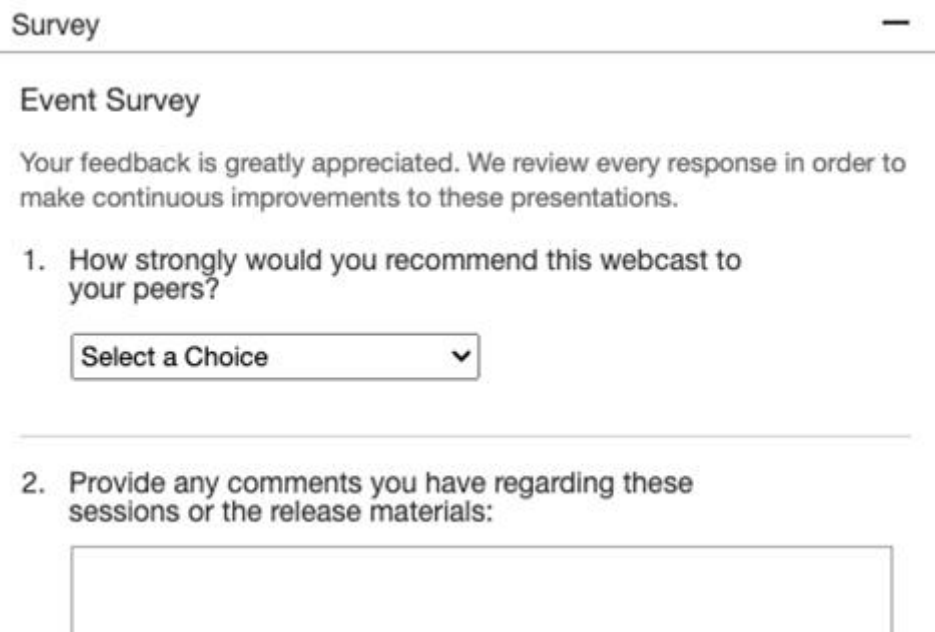

### **General Information Session Materials**

- SAP Ariba Connect user interface
- Multiple routes for launching the Release Readiness page
- Access to product announcements also available

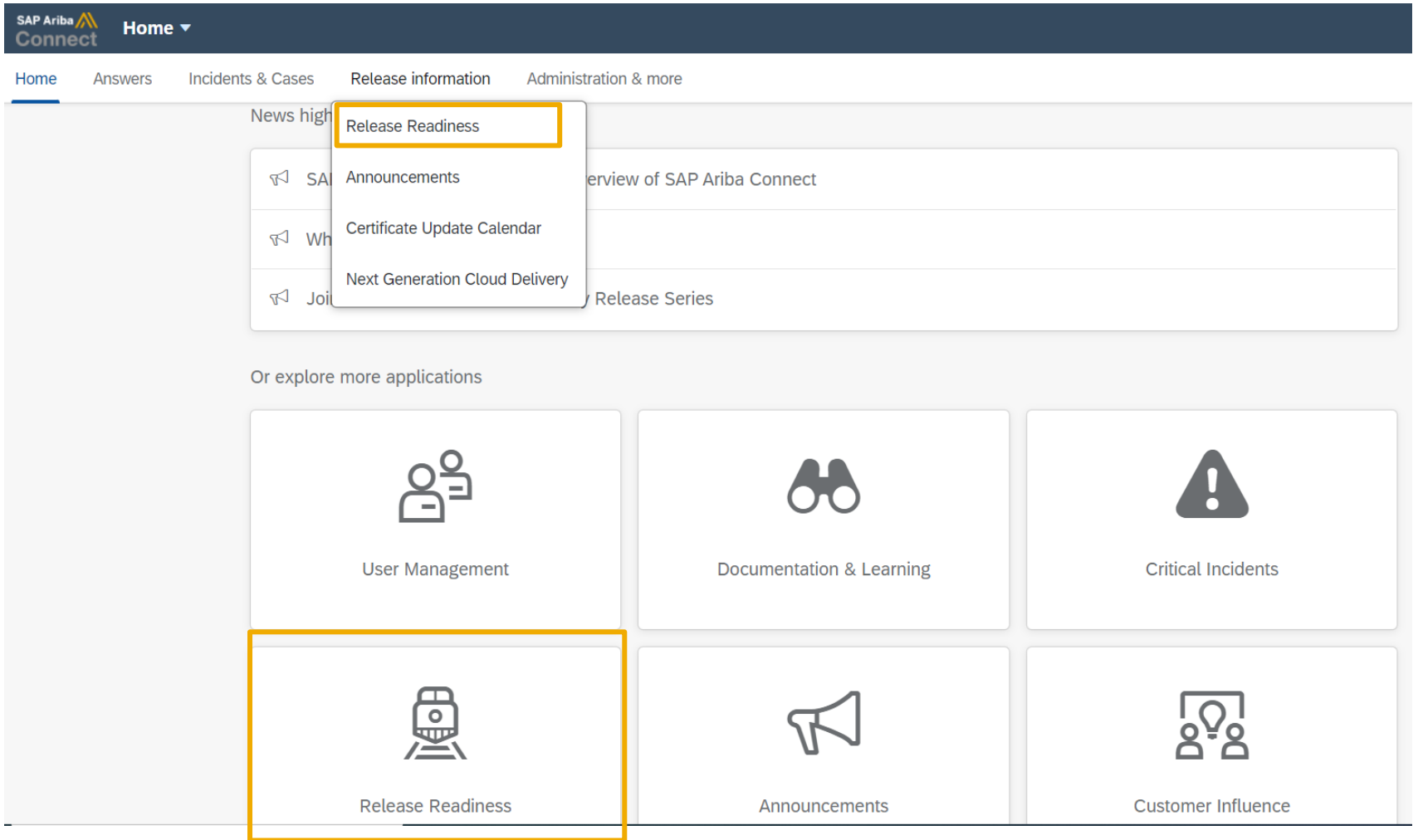

### **General Information Session Materials**

Scroll through to see full list of features, documentation links, release schedules, and archived information from prior releases.

#### **Release Readiness**

Have a question?

#### **SAP Ariba Release Readiness**

Welcome to the SAP Ariba Release Readiness portal - a central location to get up-to-date information and materials to help you prepare for upcoming releases.

#### **2208 Release Resources**

Review the Feature List. Includes brief descriptions, enablement model, and access to available KT and demos.

Discover the benefits coming with this release with the Release Highlights.

The Release Summary provides a downloadable overview of planned features with links to additional feature content.

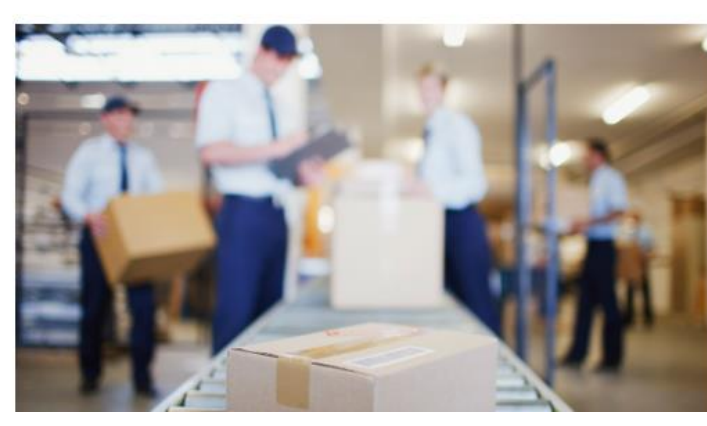

**Quick Links** 

**Next Generation Cloud** Delivery: IP Address **Allow/Block List** 

**Intelligent Source to Pay** 

**Cloud Integration** Chat bot

© 2022 SAP SE or an SAP affiliate company. All rights reserved. **1994 the and Recording of today's presentation will be posted in Release Readiness area of connectsupport.ariba.com \*\*\* 9998 9990 11 and 500 11 and Recording** 

### **Register TODAY for Remaining 2208 Webcasts**

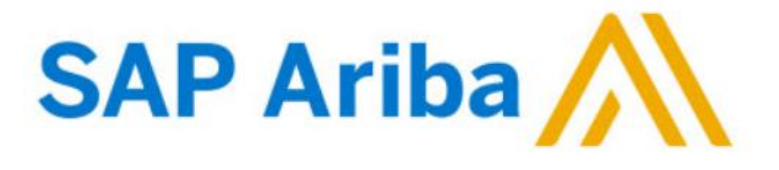

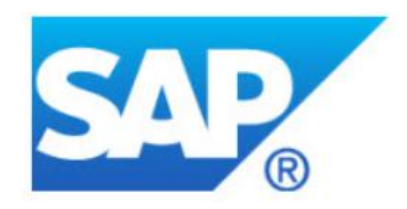

#### **Webcasts**

Select one or more of the following webcasts and complete registration. Click any webcast listing to view its details.

SAP Ariba 2208 Early Release Series - Sourcing & Supplier

**Management** U Available On Demand

**SAP Ariba 2208 Early Release Series - Procurement** П Available On Demand

SAP Ariba 2208 Early Release Series - Business Network &

**Supply Chain**  $\Box$ Tuesday, August 09, 2022, 7:00 AM PDT

SAP Ariba 2208 Early Release Series - Integration & APIs Wednesday, August 10, 2022, 7:00 AM PDT

#### **Register Now**

#### **Overview**

Title: SAP Ariba 2208 Early Release Series - Business Network & Supply Chain

Date: Tuesday, August 09, 2022

Time: 7:00 AM Pacific Daylight Time

**Duration: 1 hour** 

#### **Summary**

#### **About this session:**

During this webcast session, we will provide an overview of the key features planned for the SAP Ariba 2208 release.

#### **Solution Areas:**

Network, Supply Chain, and Supplier Portal

### **Network Planned Key Features**

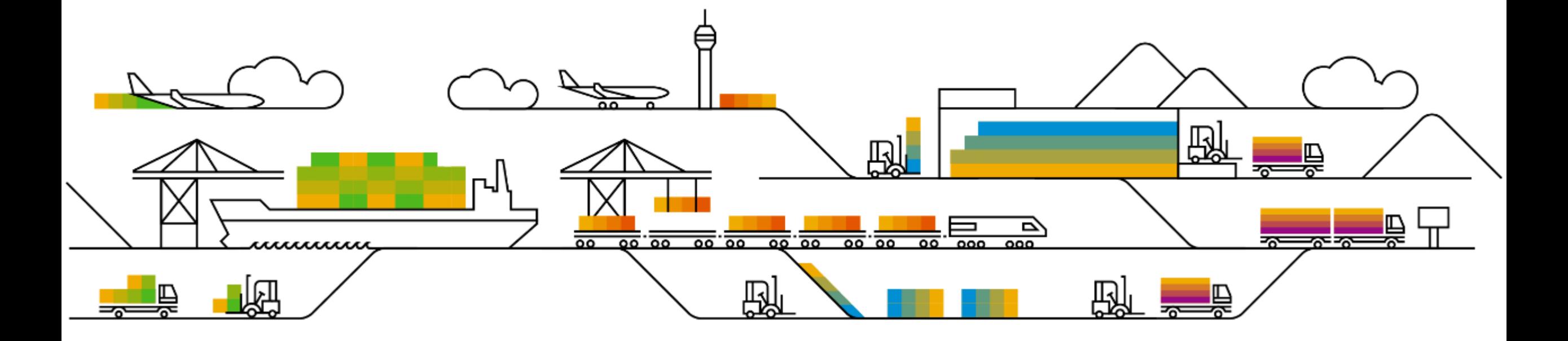

Business network

#### **Procurement collaboration – buyer key features**

- **1. New buyer trading partner portal experience [SA-23239]**
- 2. Customer-specific attributes [SA-25166]
- 3. Supplier invoice status portal [NP-29917]

#### **Procurement collaboration – supplier key features**

1. TCS calculation enhancements for India GST [NG-5343]

### **Feature at a Glance** Introducing: **Unified Login Page**

#### **Detailed feature information – New Login Page**

With the 2208 release, users will see a new unified login page, with SAP Business Network branding. Buyer users can continue to access the same login URL: buyer.ariba.com. Users can enter the same credentials, and the login pages are the same with a 2-step process: first page where they enter the user name, click next and proceed to the second page where they will enter the password. There is no change to existing functionality, if the buyer has previously enabled multi-factor authentication, single sign-on, single sign-on to CIG and switching from production to test accounts. The login page, home page, workbench, trading partner search results page will have the brand name "SAP Business Network" in the shell bar, while existing network pages will continue to display "Ariba Network".

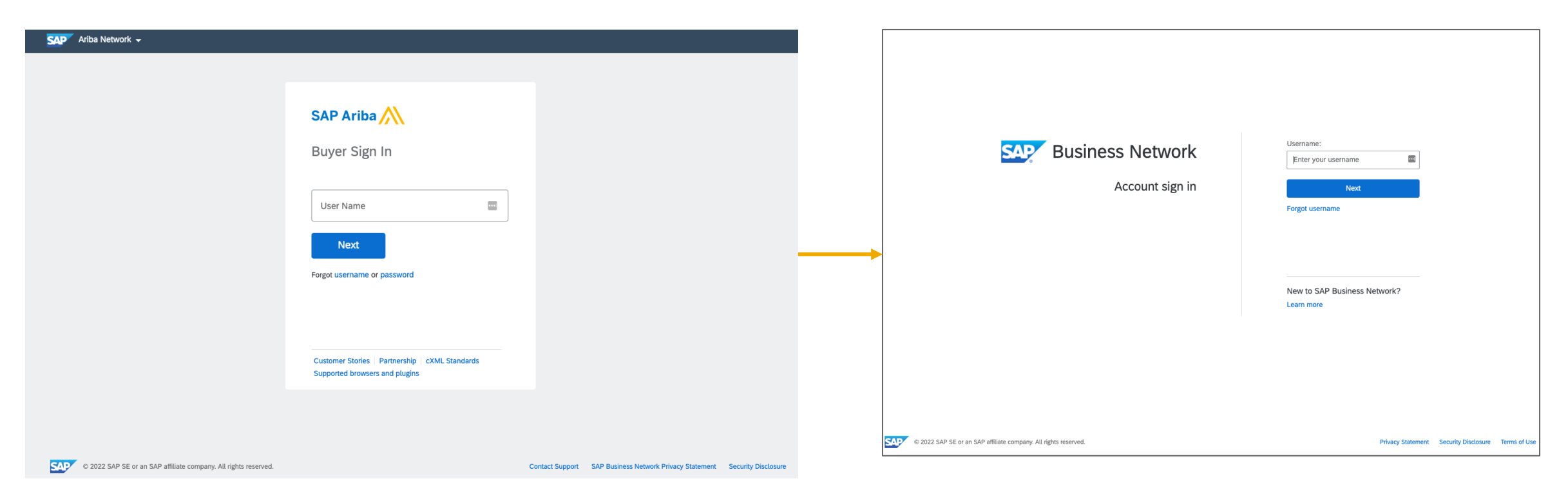

### **Feature at a Glance** Introducing: **Homepage**

#### **Detailed feature information – New Homepage**

The portal home page includes updated menu navigation, trading partner search, configurable tile overview bar, getting started tab, and a configurable widgets section

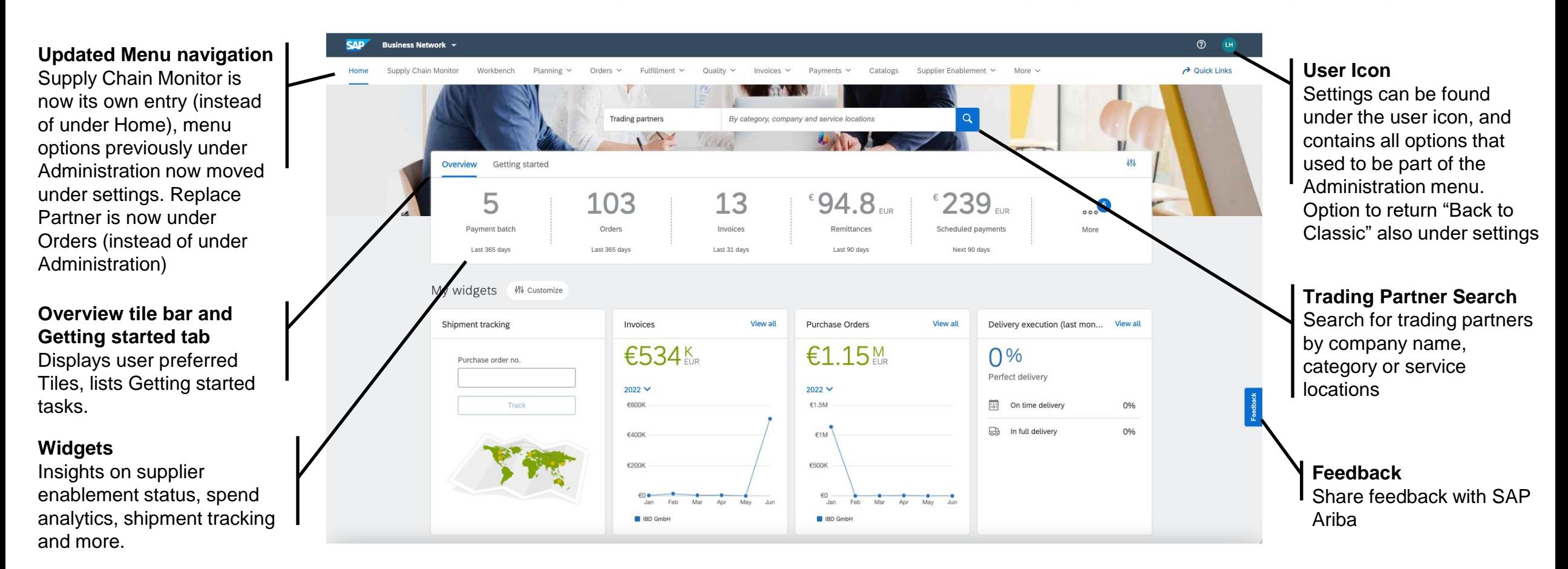

### **Feature at a Glance** Introducing: **Menu Navigation**

#### **Detailed feature information – Menu Changes**

The list below details the changes to the menu navigation in the new buyer portal with the 2208 release.

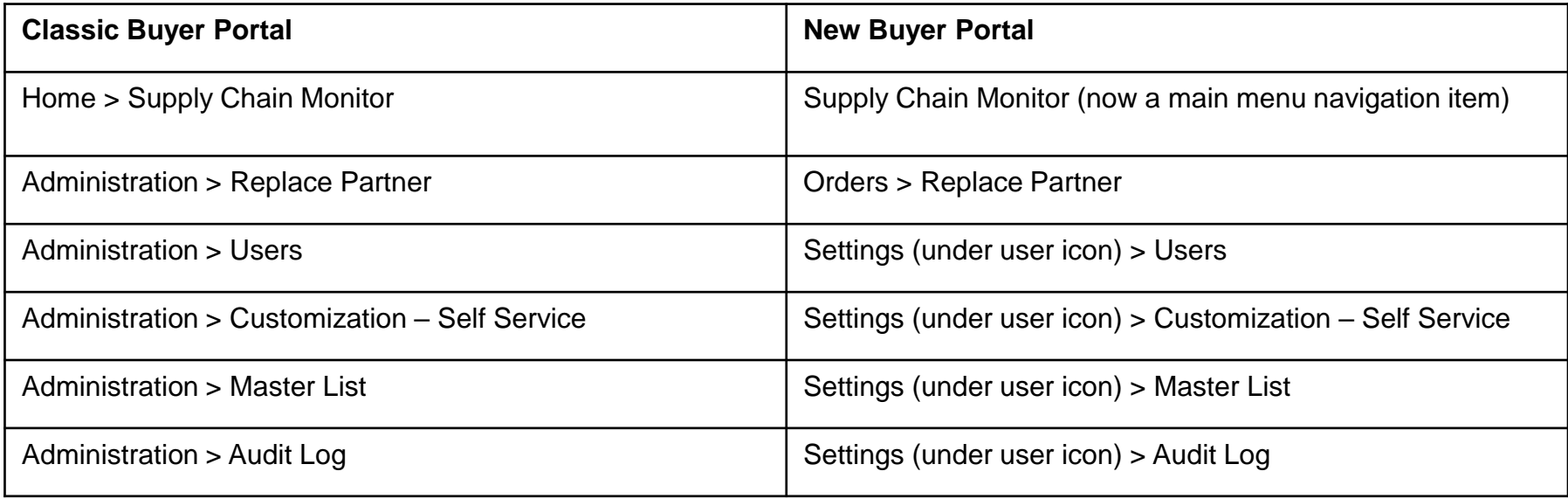

### **Feature at a Glance** Introducing: **Transaction Workbench**

#### **Detailed feature information – Workbench**

The transaction workbench is a highly personalized view for the buyer user with options to add, remove and re-arrange tiles as well as configure their work list.

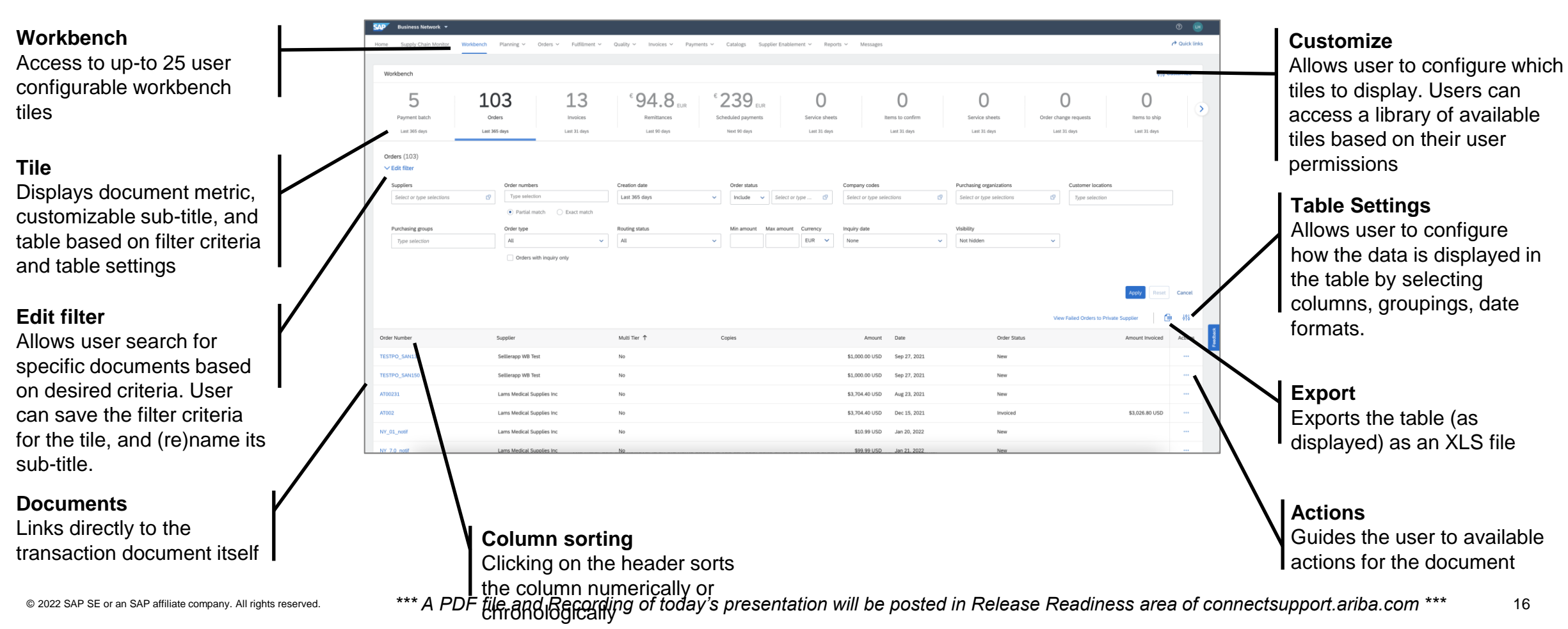

### **Feature at a Glance** Introducing: **Getting Started Tasks**

#### **Detailed feature information – Getting Started Tasks**

The Getting Started tab in the overview bar shows a list of tasks, giving the buyer administrator a friendly, guided experience to get their company setup quickly. Tasks displayed are based on permissions.

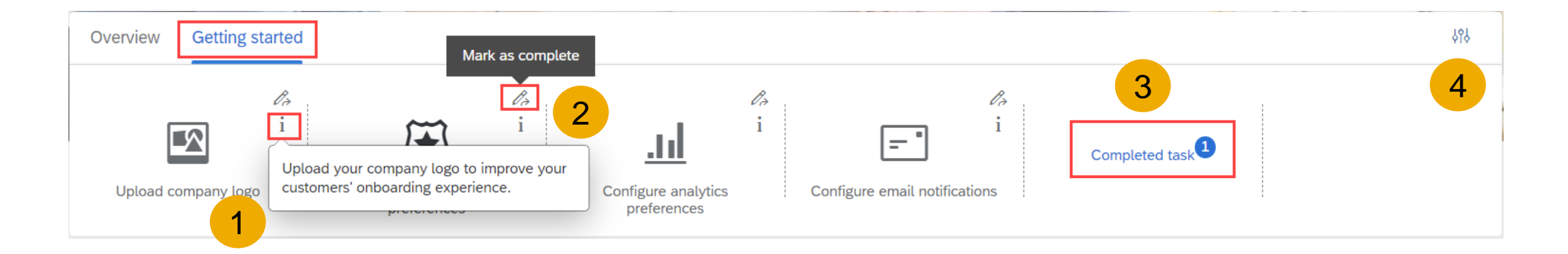

- 1. Each task has a tooltip explaining what the task is about and why it's important.
- 2. Once the task has been finished, it can be marked as complete.
- 3. Completed tasks are grouped together.
- 4. Getting started section can be hidden under Settings.

### **Feature at a Glance** Introducing: **Trading Partner Search**

#### **Detailed feature information – Trading Partner Search**

The Trading Partner Search functionality provides buyer users with a faster and more efficient way to discover qualified suppliers. Users can search for trading partners by keyword, company name, product category or service location. On the search results page, users can further filter results, click on a trading partner profile or contact the trading partner.

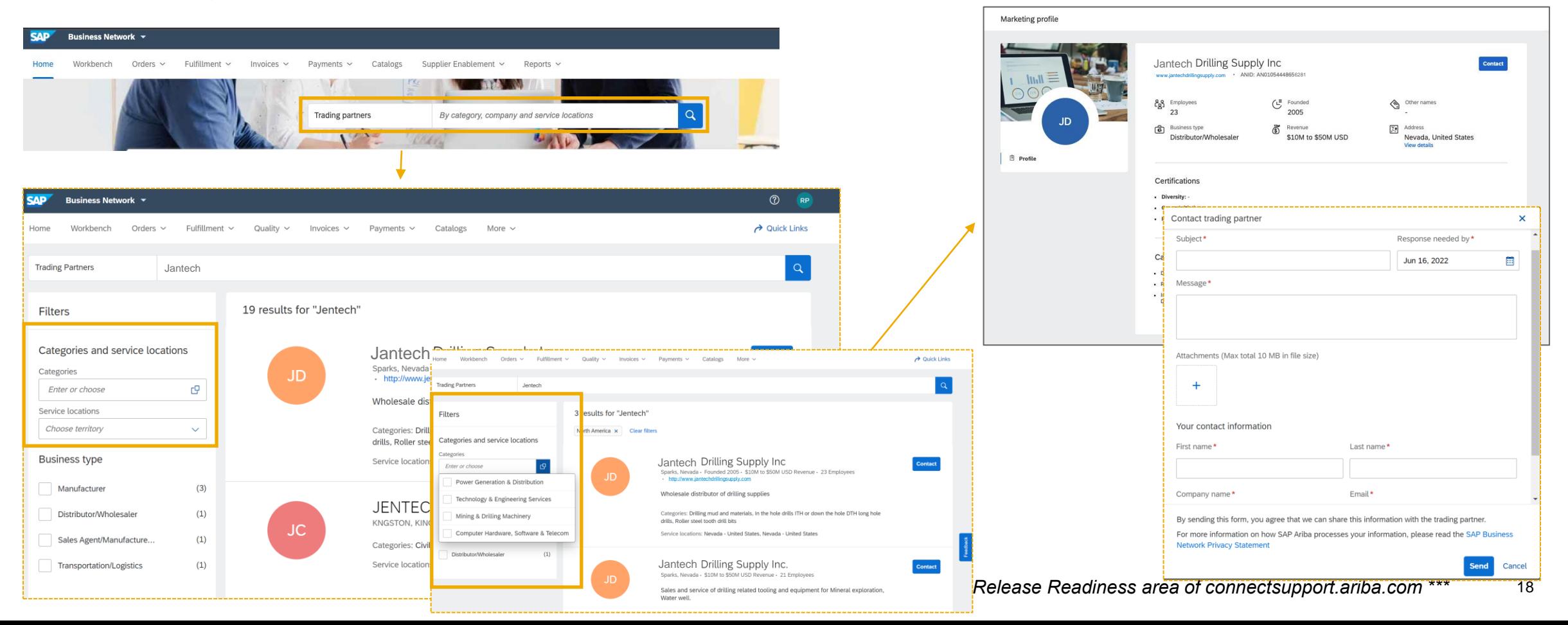

Business network

#### **Procurement collaboration – buyer key features**

- 1. New buyer trading partner portal experience [SA-23239]
- **2. Customer-specific attributes [SA-25166]**
- 3. Supplier invoice status portal [NP-29917]

#### **Procurement collaboration – supplier key features**

1. TCS calculation enhancements for India GST [NG-5343]

### **Feature at a Glance** Introducing: **Workbench – Custom Attributes**

Buyers create custom attributes for various customization projects and can extend them to workbench tiles to allow their suppliers to view them as filters and columns. Suppliers must configure their workbench tiles to view these customer-specific attributes.

Suppliers can now view customer-specific attributes in workbench tiles as filters and columns.

### Introducing: **Workbench – Custom Attributes**

Customer-specific attributes can be created by your customers for the following tiles:

- **Orders**
- **New Orders**
- **Changed Orders**
- **Orders to Invoice**
- **Orders with service line**
- **Items to confirm**
- **Items to ship**

Business network

#### **Procurement collaboration – buyer key features**

- 1. New buyer trading partner portal experience [SA-23239]
- 2. Customer-specific attributes [SA-25166]
- **3. Supplier invoice status portal [NP-29917]**

#### **Procurement collaboration – supplier key features**

1. TCS calculation enhancements for India GST [NG-5343]

### Introducing: **Supplier Access to the Invoice Status Portal**

#### **Detailed feature information – Using existing SAP Business Network Account**

If the supplier has an existing SAP Business Network account, they can can log in to the buyer's invoice status portal using the same credentials. Logging in will take them to the buyer's invoice status portal where they can access the following invoice-related titles in the workbench: Invoices, Paid Invoices, Invoices Pending Approval, Approved invoices pending payment, Overdue invoices-approved, Overdue invoices-not approved, Rejected invoices, Credit Memos, Debit Memos and Remittances.

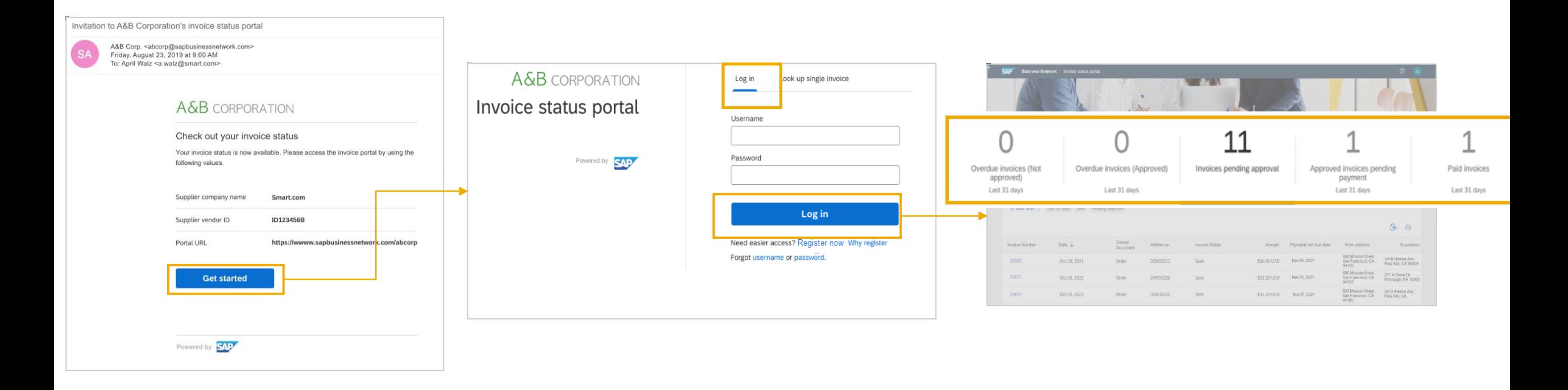

#### Introducing: **Supplier Access to the Invoice Status Portal**

#### **Detailed feature information – Single Invoice Lookup**

The user can choose to perform a single invoice lookup by clicking on the 'look up single invoice' tab\*. They will then be presented with a list of fields related to the specific invoice they want to look up. Once completed, the system will ask the user to verify their email address with a one-time verification code sent to that address. If the user inputs the correct code, they can then see the status of their invoice. Possible statuses are: received, approved, paid, rejected and cancelled.

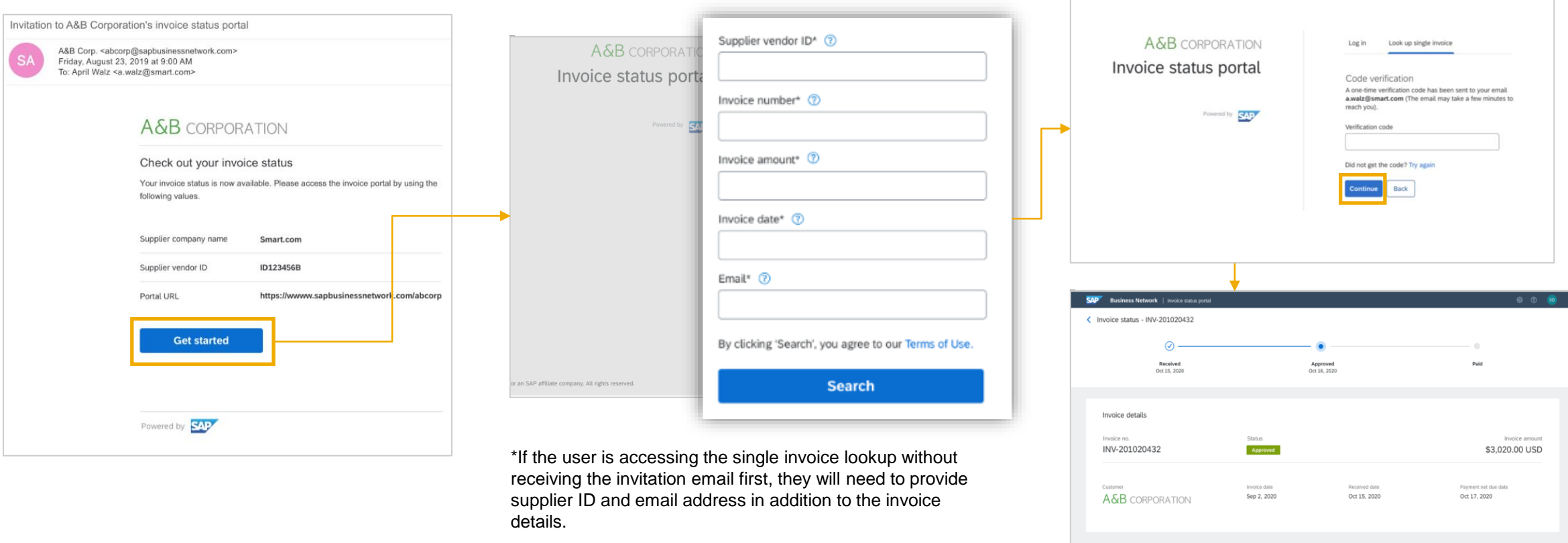

© 2022 SAP SE or an SAP affiliate company. All rights reserved. 24 Public *\*\*\* A PDF file and Recording of today's presentation will be posted in Release Readiness area of connectsupport.ariba.com \*\*\**

#### Introducing: **Supplier Access to the Invoice Status Portal**

#### **Detailed feature information – Register for an account on Invoice Status Portal**

On the invoice status portal login page, the user will see links for "register now" and "why register". Clicking on "why register" will bring up a pop-up with benefits of the invoice status portal. If the user clicks on "register now", they will see a page with a description, configured by the buyer, of what they can expect after creating an account. The user will need to enter their supplier vendor ID and email. The system will determine if an account may already exists for the user. If an account already exists, the user will be presented with the following options: review accounts, use another existing account or create a new account.

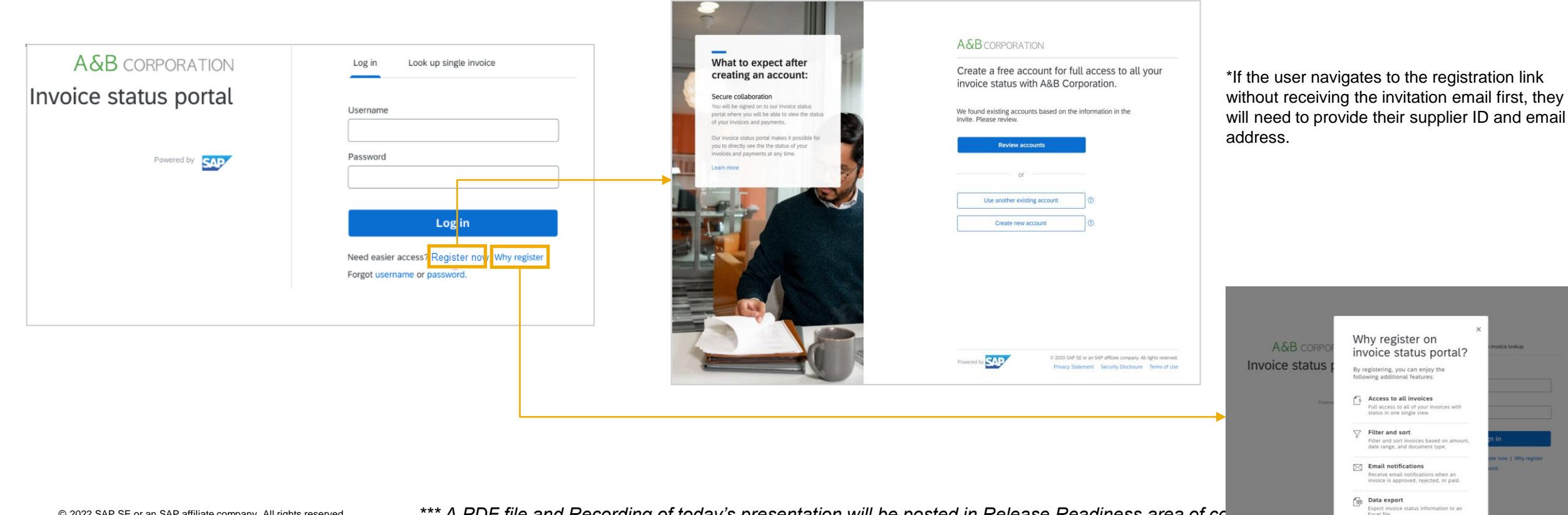

### Introducing: **Supplier Access to the Invoice Status Portal**

#### **Detailed feature information – Register for an account on Invoice Status Portal (Review Accounts)**

If a user is attempting to register for the invoice status portal and the system detects that an account(s) already exist for the supplier, the user can click on the "review accounts" option, which lists the top-20 matched user and vendor accounts based on the vendor details that are included in the invoice. The user can select the "use this account" option if they have an active user account in the matched trading partner account, or "contact administrator" if the user does not have an active user account in the matched trading partner account.

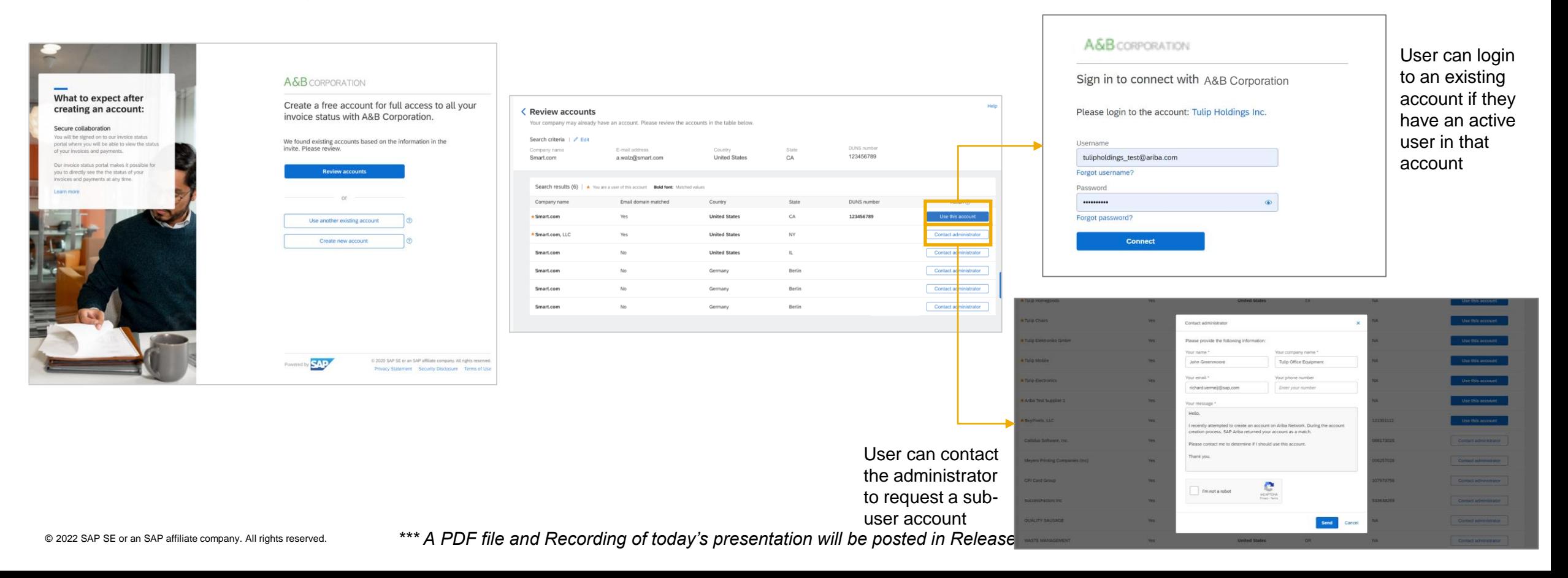

#### Introducing: **Supplier Access to the Invoice Status Portal**

#### **Detailed feature information – Register for an account on Invoice Status Portal (Create new account)**

If a user chooses to create an account for the buyer's invoice status portal, they will see a registration form pre-populated with the information from the invoice that was copied from their buyer's ERP. If the email address used to create an account is the same as the address that received the invitation, the user can access the portal immediately after an account is created. If the email address used to create an account is not the same as the address that received the invitation, the user will have to verify their email address. The buyer will also receive notification that the supplier's email address has been changed.

Invitation to Invoice status portal - A&B Corporation

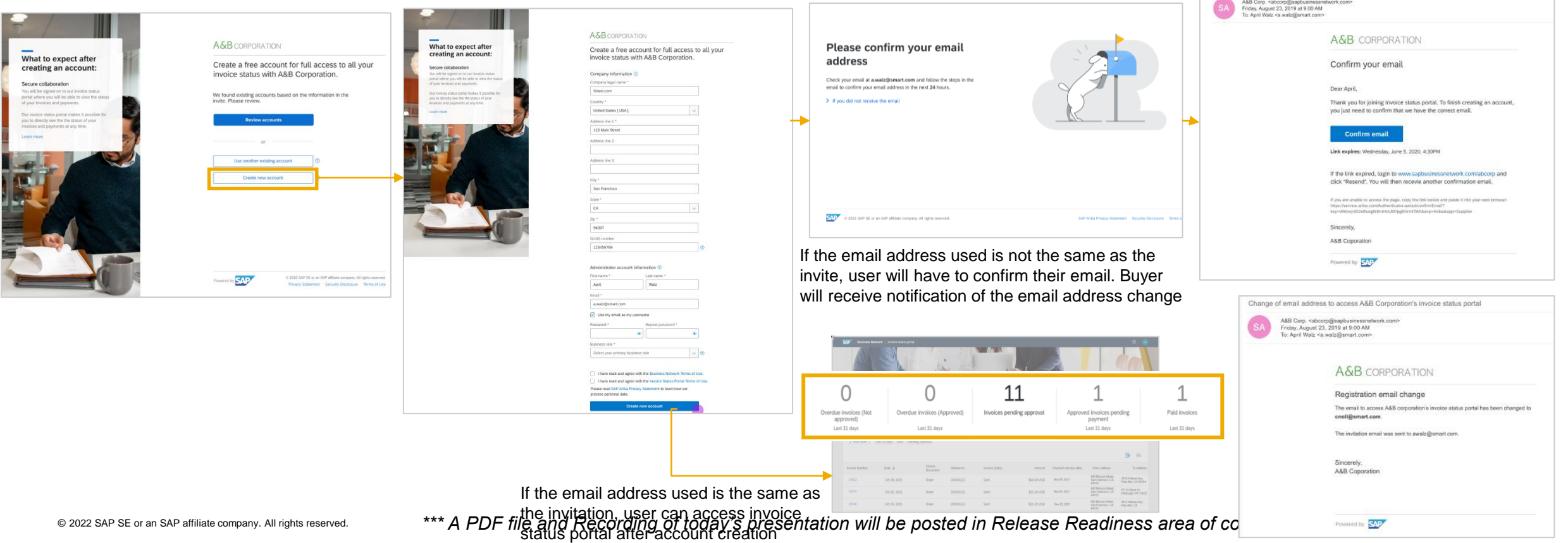

### Introducing: **Invoice Status Portal Tiles and List**

#### **Detailed feature information – Filtering and sorting invoices**

The user will see ten tiles available on the invoice status portal: Invoices, Paid Invoices, Invoices Pending Approval, Approved invoices pending payment, Overdue invoices (approved), Overdue invoices (not approved), Rejected invoices, Credit memos, Debit memos and Remittances. Each tile will show a count of documents related to invoices, and the total value for remittances. When the user clicks on a tile, they will see a table with a list of invoices. They can click on the "edit filter" option to see additional filter criteria. Once they click "apply" the list of documents that match the filter criteria will be fetched. They can click on the "configure" icon to view, hide and rearrange the columns in the table. The user can also click on the "export" icon to export the list into an excel sheet.

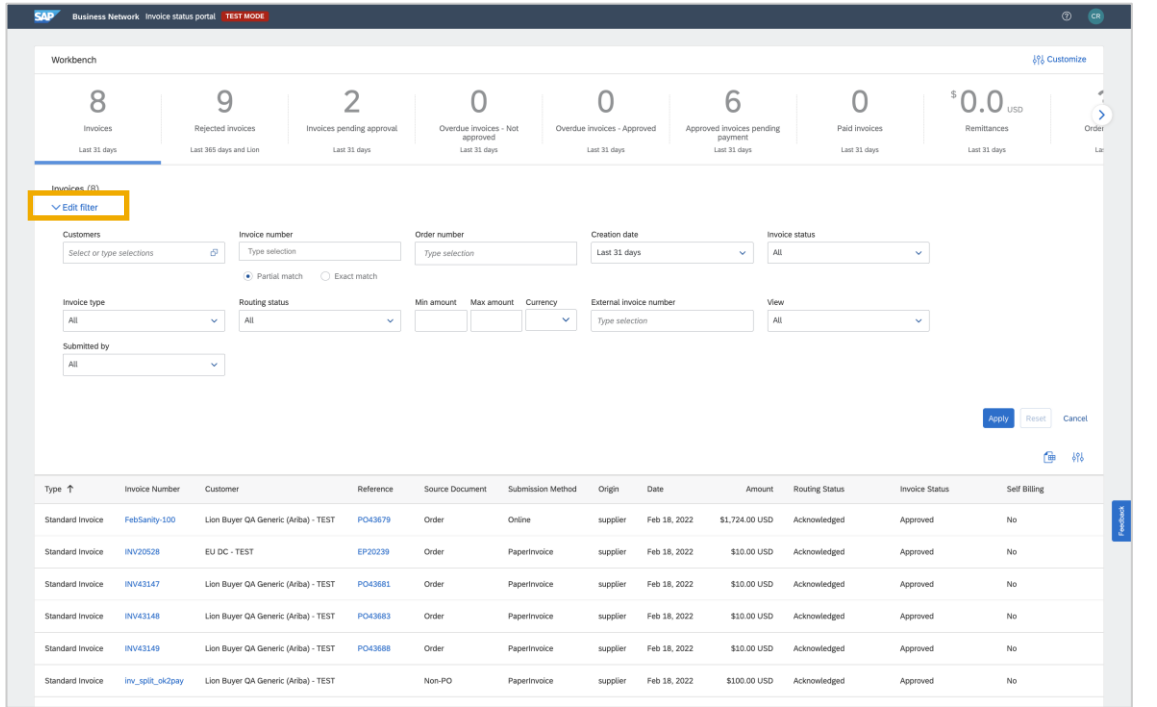

Clicking on "edit filter" will bring up additional filters for each tile Clicking on the configure icon will bring up the table sorting view

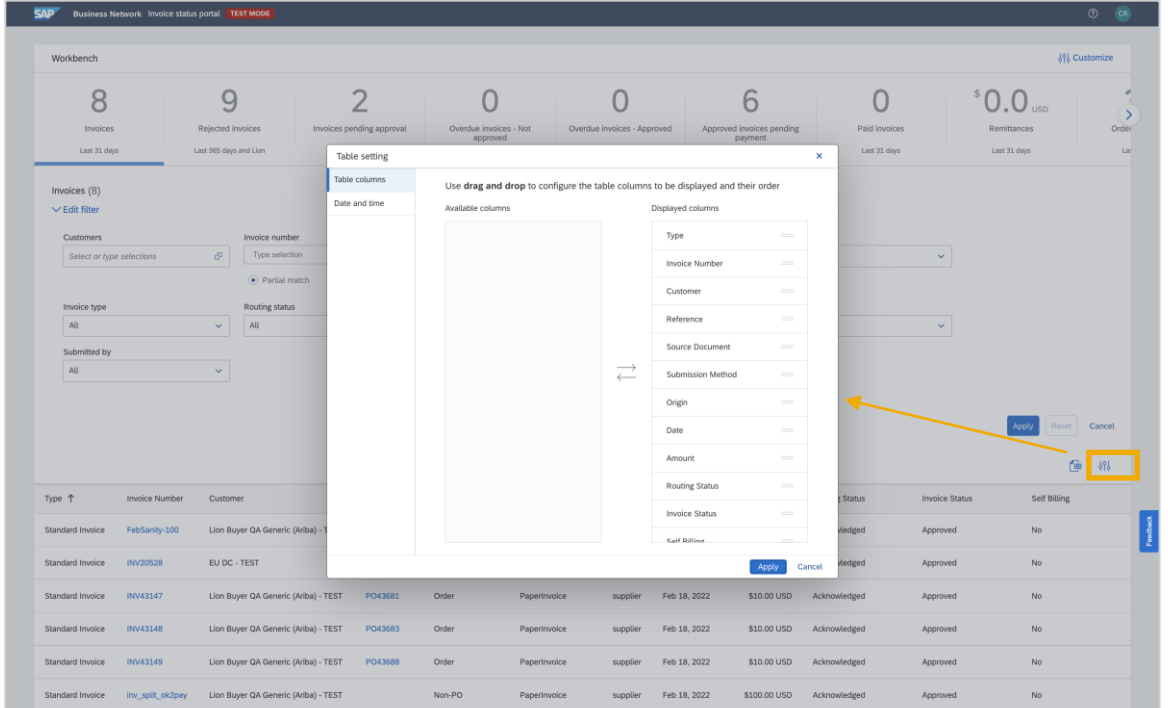

### Introducing: **Invoice Status Portal Email Notifications**

#### **Detailed feature information – Configuring email notifications**

The user can configure four notifications to be notified when 1.) an invoice is undeliverable or rejected 2.) there is a change in the status of an invoice, 3.) when an invoice is created automatically from receipts on behalf of the supplier and 4.) when an invoice is created automatically from service sheets on behalf of the supplier. The supplier can configure notifications by clicking on the user settings icon on the top right hand of the navigation bar

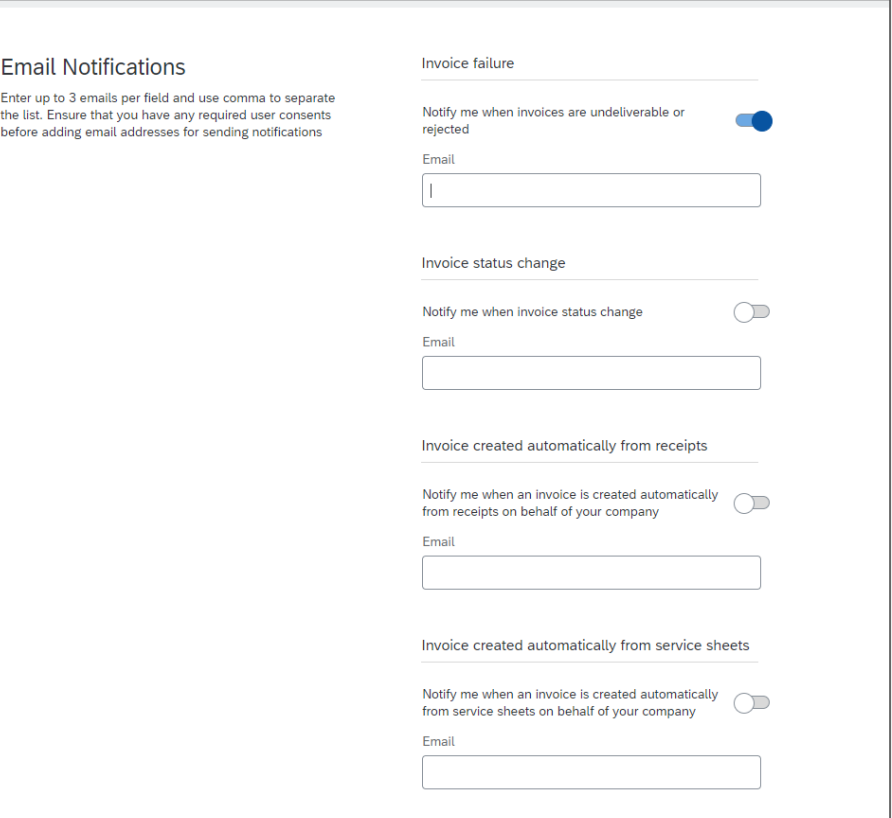

### Introducing: **Invoice Status Portal Support**

#### **Detailed feature information – EnableNow Web Assistant**

When logged into the invoice status portal, users will see a question mark icon on the top right hand corner of the navigation bar, next to their user icon. Clicking on this icon will launch EnableNow Web Assistant. From here, suppliers will have the following options: 1.) search help topics on the invoice status portal. Help topics are presented on the EnableNow Web Assistant panel 2.) access documentation for the invoice status portal 3.) contact buyer. The contact buyer option allows the supplier to send an email to an email address configured by the buyer to support suppliers that are using their invoice status portal

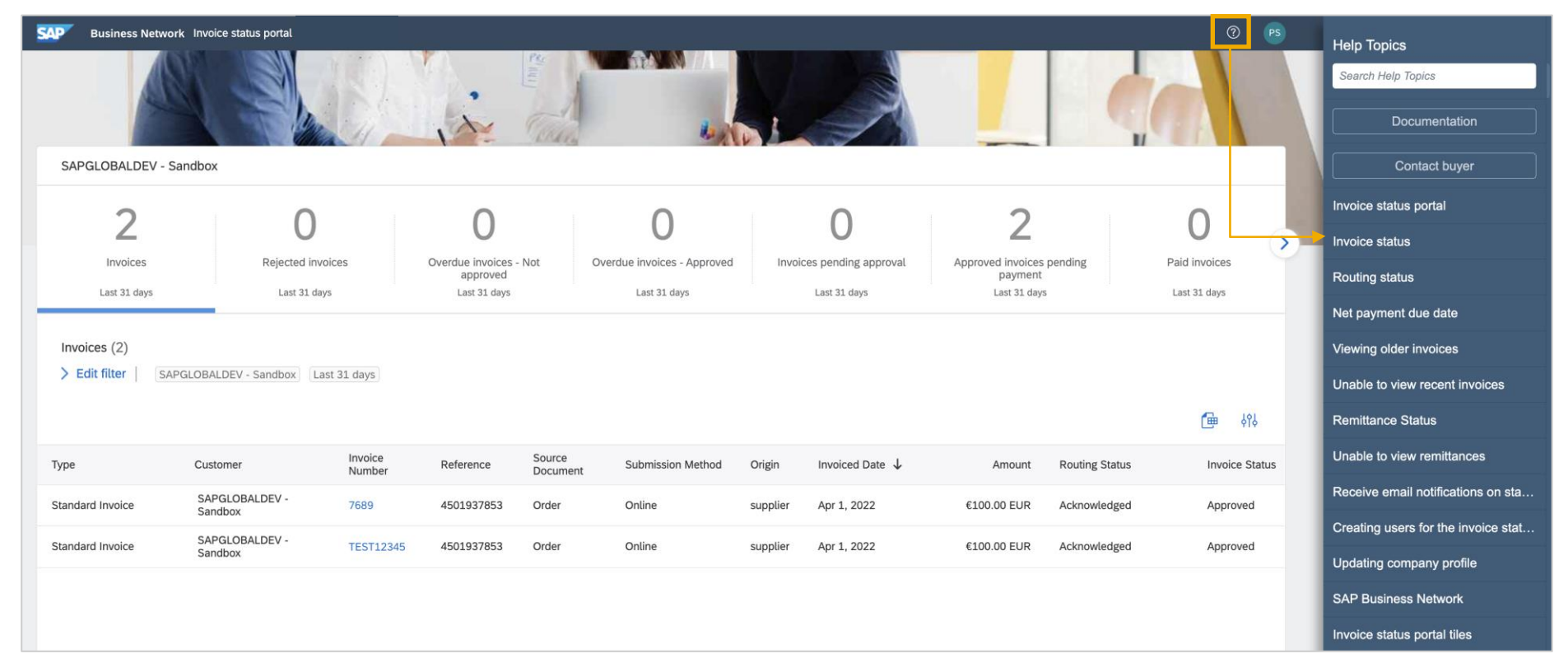

Clicking on the ? Icon will launch the EnableNow Web Assistant. Suppliers can access help topics, documentation and contact their buyer.

#### Introducing: **Buyer Insights on the New Buyer Portal**

With the new buyer portal releasing in Q3, buyers will be able to add a widget on their homepage to track the adoption of their Invoice Status Portal. Buyers can see how many suppliers have registered for the invoice status portal, used the quick look up functionality, not accessed or accepted TRR invites. In the new workbench, buyers will also be able to see the following tiles: invoice status portal suppliers, non-accessed suppliers, registered suppliers, quick lookup suppliers, and transacting suppliers. Each tile will show a count of the corresponding suppliers. Navigating to the tile will show a list of suppliers, and buyers have the ability to filter and search for suppliers within each tile. Under the actions column, buyers are able to resend the invitation email to suppliers. The buyer is also able to extend the collaboration type to Fulfillment and send an invitation to transact with them.

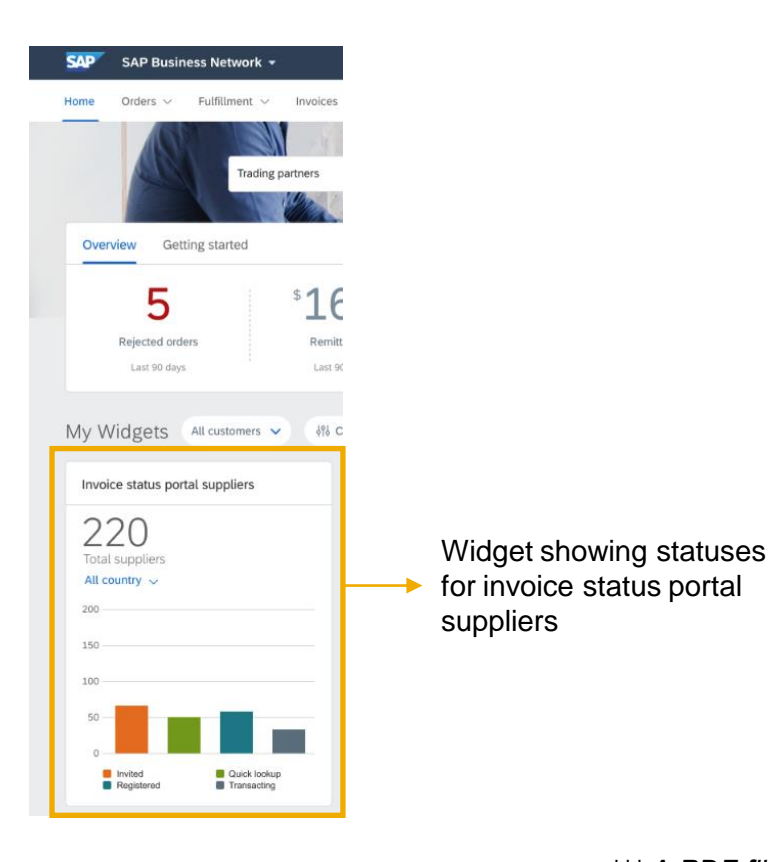

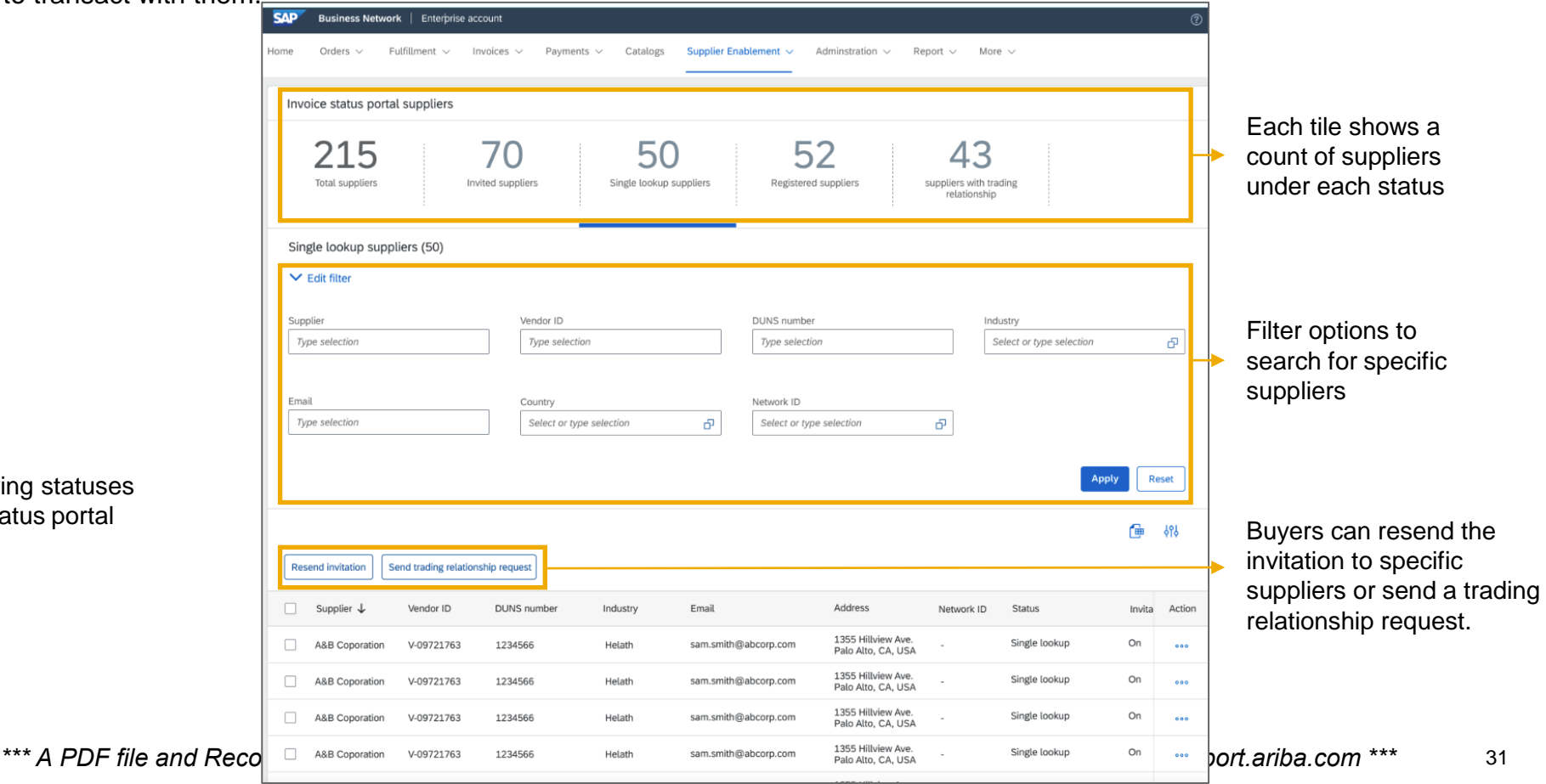

Business network

#### **Procurement collaboration – buyer key features**

- 1. New buyer trading partner portal experience [SA-23239]
- 2. Customer-specific attributes [SA-25166]
- 3. Supplier invoice status portal [NP-29917]

#### **Procurement collaboration – supplier key features**

**1. TCS calculation enhancements for India GST [NG-5343]**

Business network

#### **Procurement collaboration – S/4HANA and IES Scenarios for buyers**

- **1. Support for extending the existing Fulfillment collaboration type with S/4HANA product sourcing [NS-18690]**
- 2. Support item sets with hierarchical lists in documents in the 42K integration scenario [NP-29731]

Business network

#### **Procurement collaboration – S/4HANA and IES Scenarios for buyers**

- 1. Support for extending the existing Fulfillment collaboration type with S/4HANA product sourcing [NS-18690]
- **2. Support item sets with hierarchical lists in documents in the 42K integration scenario [NP-29731]**

### **Supply chain Planned Key Features**

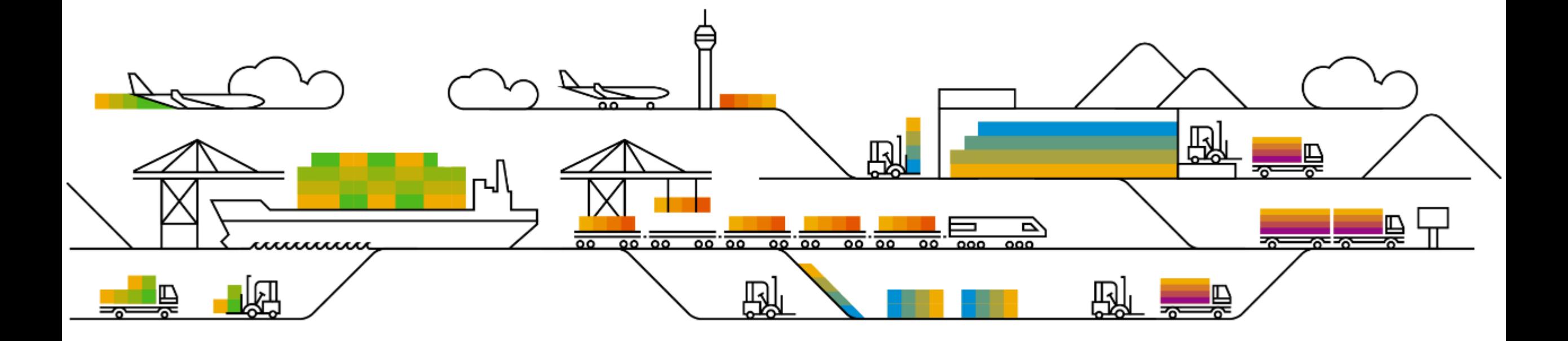

Supply chain

#### **1. Customized Ship Notice template for upload/download [CSC-21145]**

2. Custom attributes and customization projects for the Ship Notice upload/download template and workbench tiles for items to confirm, orders, and items to ship [CSC-27541]

### Introducing: **Excel Self-Service Extensibility - Framework / Buyer UI Changes**

This feature adds the **Ship Notice** Excel template to the document-type choices of customization projects that a buyer administrator can create with the **Customization – Self Service** feature. A buyer administrator can choose this document type to revise and enhance the standard **Ship Notice** template for **Upload/Download**.

•A customization project for the **Ship Notice** template might include the following changes to the standard Excel spreadsheet template :

•Rearrange the order of columns.

- •Create custom attributes to define new columns.
- •Add columns from existing custom attributes for ship notices.
- •Edit custom attributes to display a different column name, including translations.

### Introducing: Create a customization project for an Upload/Download template

1.Creating a customization project is divided into two parts - editing tasks and publishing tasks: Editing tasks are done by the Editor from the buyer test account. The Editor creates or updates customization projects and tests them.

2. Publishing tasks are done by the Publisher from the buyer production account. The Publisher verifies and publishes customization projects. A buyer who is both an Editor and a Publisher can publish their own customization projects.

Buyers can define a customization project for the **Ship Notice** job type for **Upload/Download**. Introducing: Create a customization project for an Upload/Download template

#### **Prerequisites**

•You are a buyer administrator or a buyer with the **Customization Editor** permission.

•You have a buyer test account.

•If you want to assign your customization project to a supplier group, the supplier groups must already exist in your account.

#### **Procedure**

1.Log in to your buyer test account.

2.From the **Account Settings** user icon at the top right, choose **Settings** → **Customization Self Service**. The **Customization Self Service** page opens.

3.Choose **Create Project** to start a new customization project.

The **Create Project** page opens, showing the first step, **What project do you want to create?**.

### Introducing: Create a customization project for an Upload/Download template

4. Enter your customization project information in the following fields, then choose **Save**, or choose **Next** to save and go to the second step.

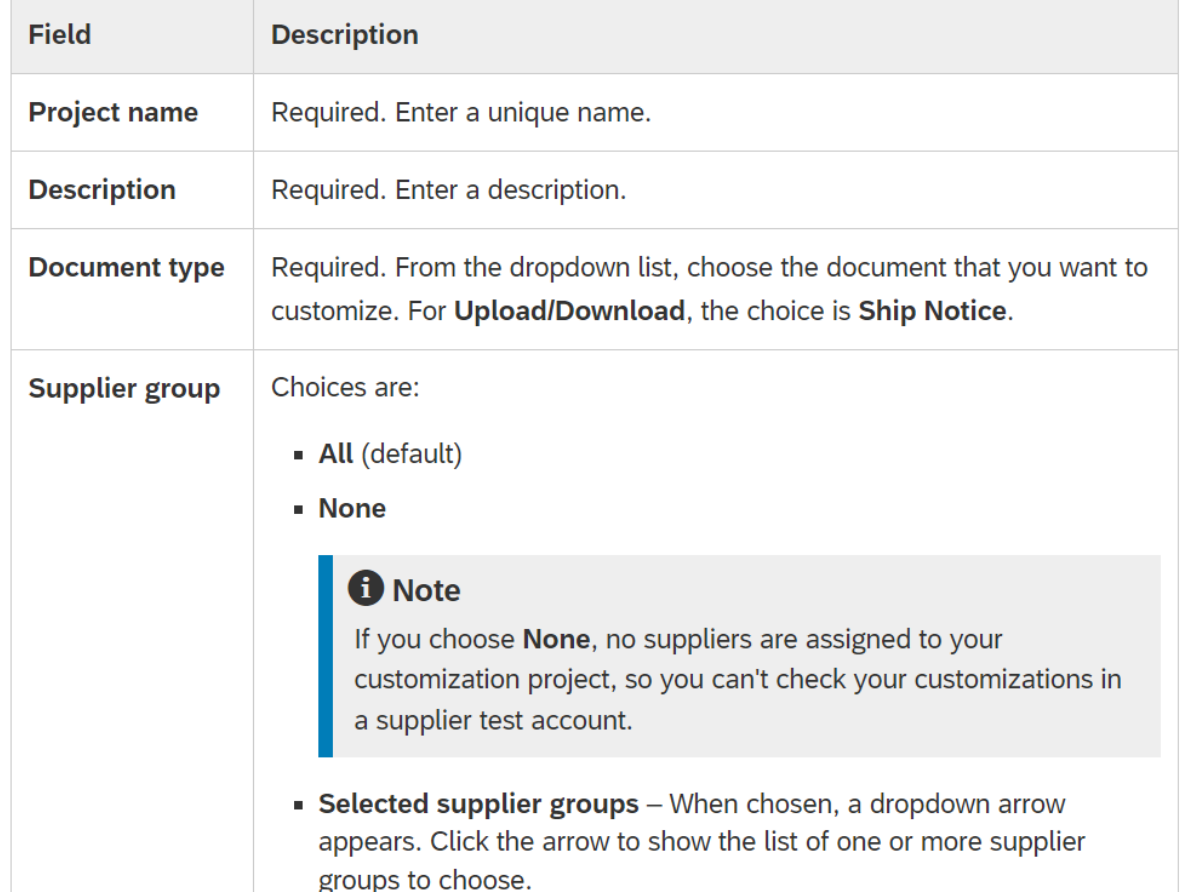

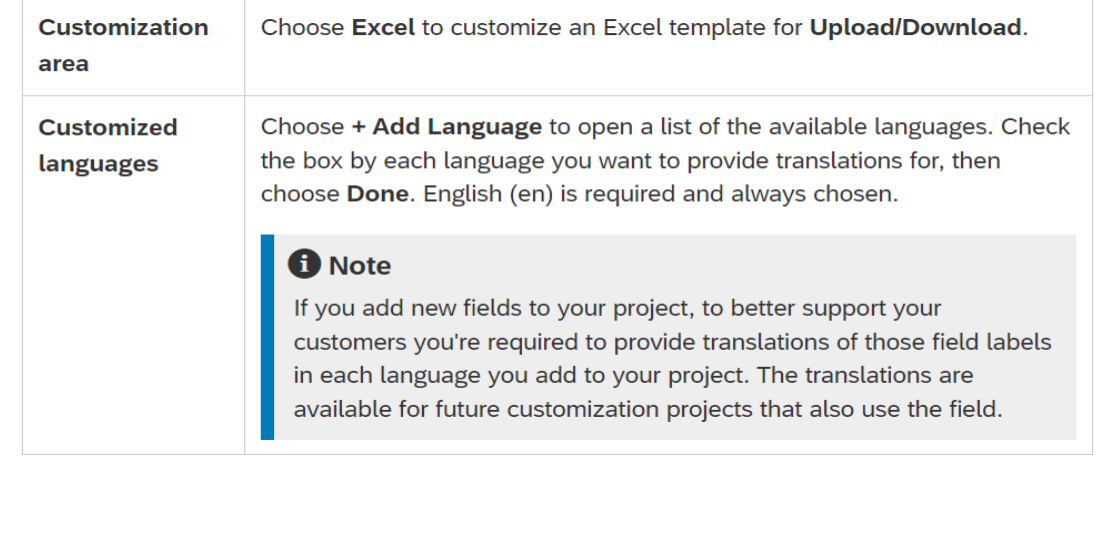

After you choose **Save**, the **Customization Self Service** page opens to the **Projects** tab, showing your project in the list of customization projects

Introducing: Create a customization project for an Upload/Download template

5. In the row for your customization project, choose the more icon in the **Actions** column, then from the dropdown choose **Edit**.The **Edit Project** page opens with the second step, **How do you want to customize your project?**, expanded and active.

6. Customize the desired existing and new attributes in your project.

7. When finished customizing attributes, click **Next**.The page expands and makes active the third step, **What will your project look like?**.

8. Review the preview of your customization project applied to the **Upload/Download** Excel template.

9. If you need to revise any attributes, edit your project.

Supply chain

- 1. Customized Ship Notice template for upload/download [CSC-21145]
- **2. Custom attributes and customization projects for the Ship Notice upload/download template and workbench tiles for items to confirm, orders, and items to ship [CSC-27541]**

### **Feature at a Glance** Introducing: **Custom attributes for orders**

Allow buyer administrators to create custom attributes. These fields will be available to both buyer and supplier users as follows:

- $\rightarrow$  As columns in list pages
- $\rightarrow$  As search filters in list pages (phase 1: PO, ITC, ITS)
- $\rightarrow$  In excel download jobs (phase 1: ASN)

For each attribute, the customer can define:

- Basic properties: name, description, size, data type.
- Mapping to the cXML fields (characteristic, extrinsic)

### **Feature at a Glance** Introducing: **Custom attributes for orders / Buyer UI Changes**

This feature adds custom attributes for order confirmations, purchase orders, and ship notices. It also adds customization projects for these three document types as shown in the following table.

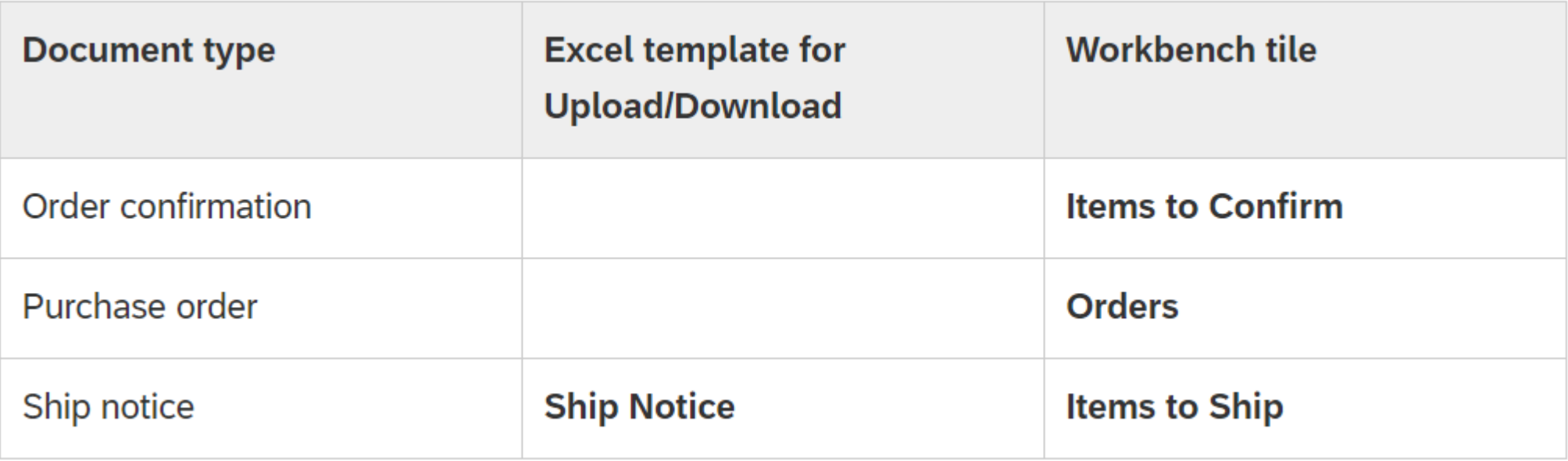

### **Feature at a Glance** Introducing: **How to Create an Attribute ?**

1. Click Account Settings > Settings > Customization Self Service.

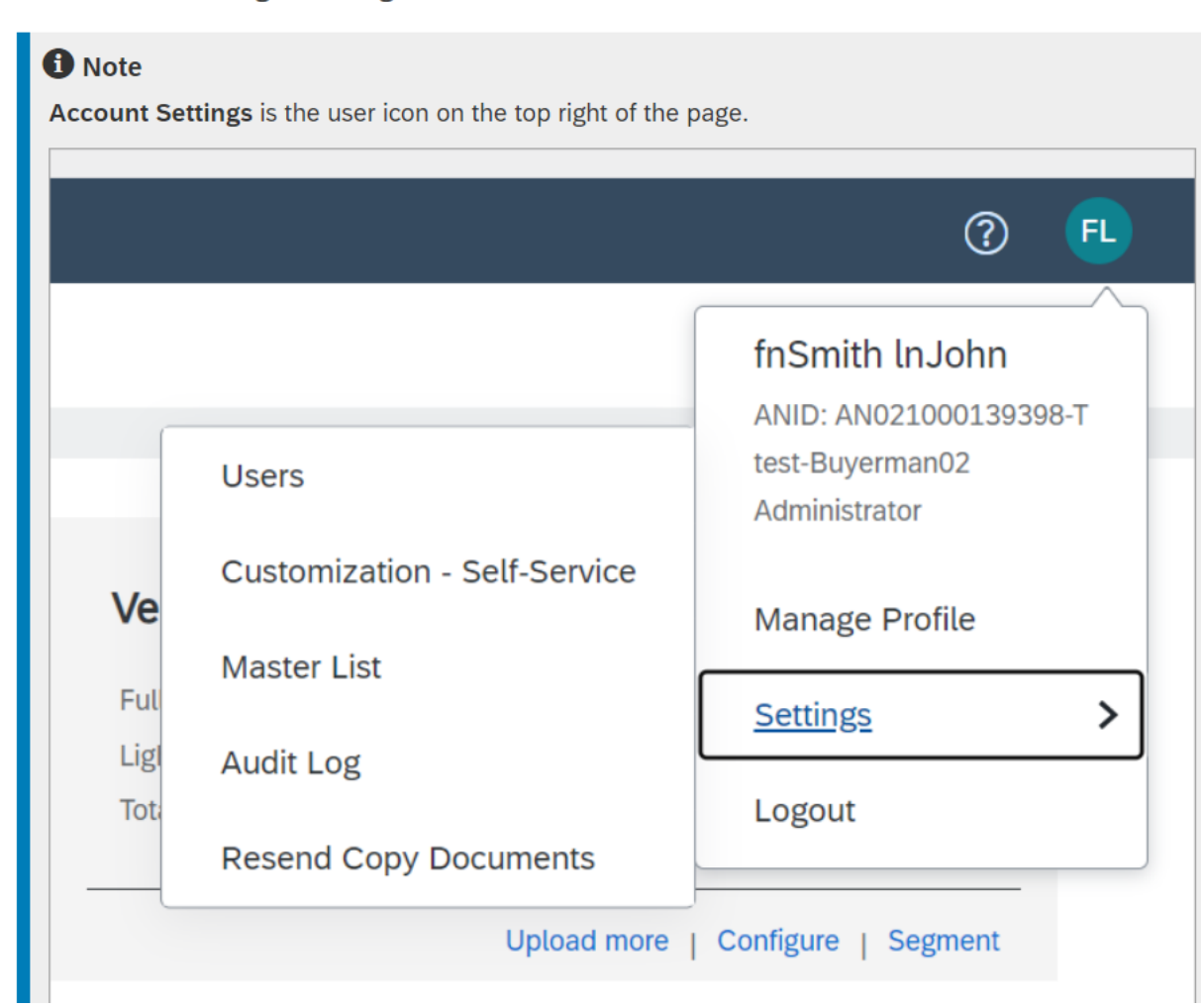

#### 2. Click on the Create pulldown menu and select Attribute

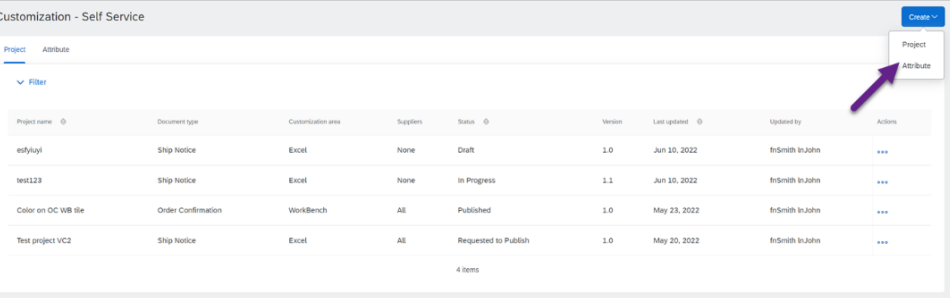

### **Feature at a Glance** Introducing: **How to Create an Attribute ?**

3. Fill in the attribute fields.

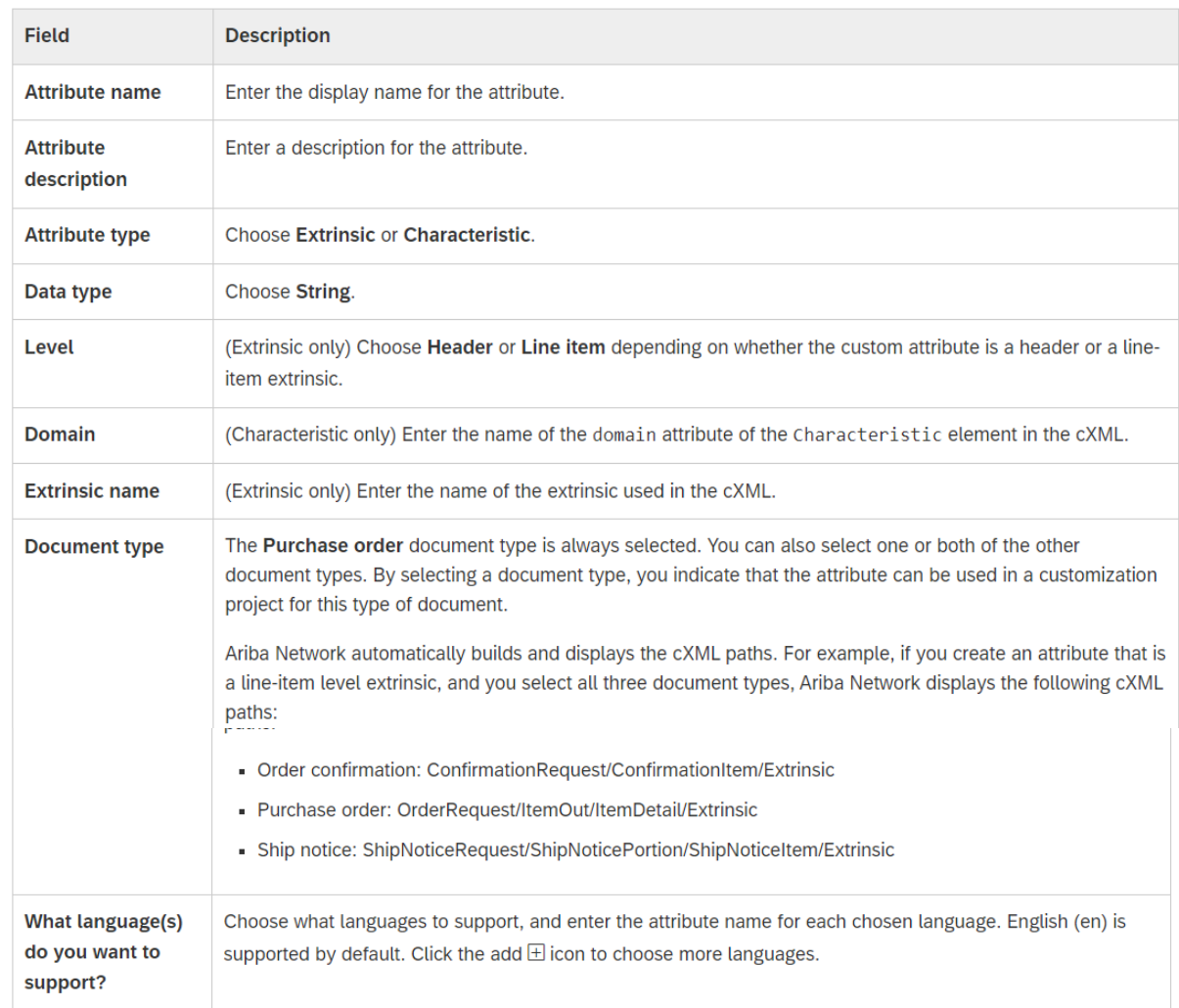

4. Click Save.

The attribute is saved, and the attribute library page displays.

### **Survey / Feedback**

#### **Please take the time to provide Survey feedback**

- **.** If not already visible, click the Survey button at the bottom of the screen.
- **Answer the questions posed.**
- Click Submit.

Your feedback is used to continually improve our customer engagement activities for our quarterly product releases.

Thank you for taking the time to share your thoughts with our team!

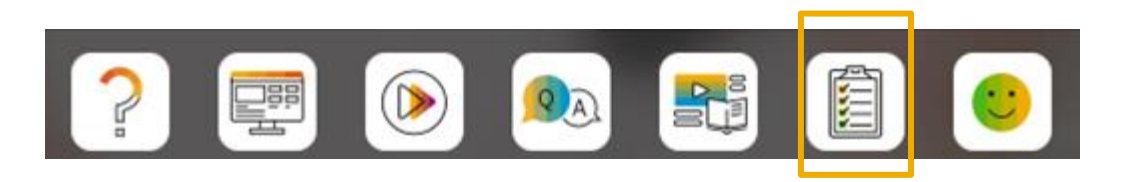

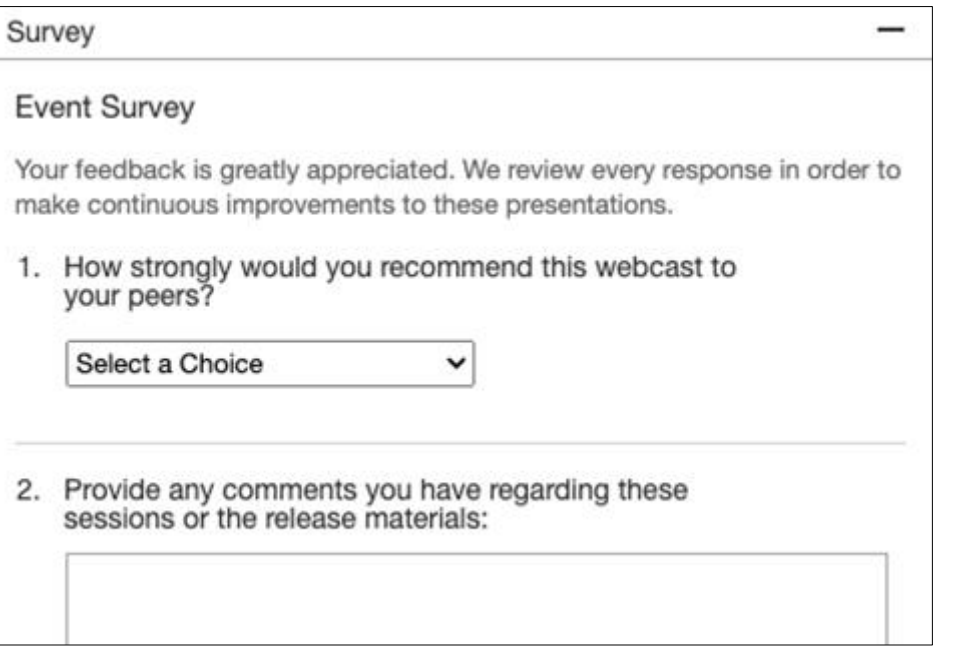

### **Reminder Session Materials**

Scroll through to see full list of features, documentation links, release schedules, and archived information from prior releases.

#### **Release Readiness**

Have a question?

#### **SAP Ariba Release Readiness**

Welcome to the SAP Ariba Release Readiness portal - a central location to get up-to-date information and materials to help you prepare for upcoming releases.

#### **2208 Release Resources**

Review the Feature List. Includes brief descriptions, enablement model, and access to available KT and demos.

Discover the benefits coming with this release with the Release Highlights.

The Release Summary provides a downloadable overview of planned features with links to additional feature content.

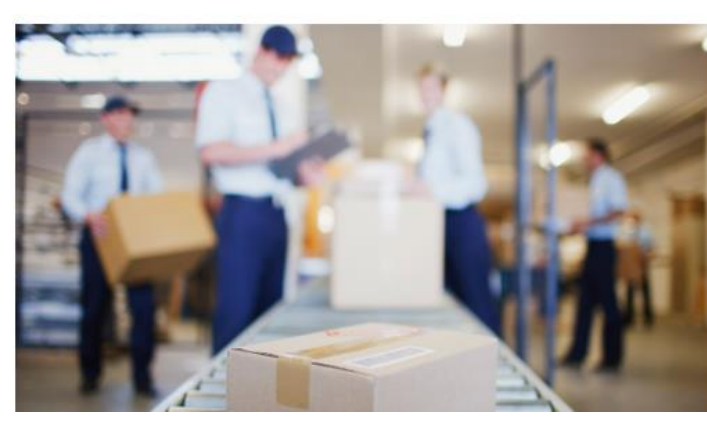

**Quick Links** 

**Next Generation Cloud** Delivery: IP Address **Allow/Block List** 

**Intelligent Source to Pay** 

**Cloud Integration** Chat bot

© 2022 SAP SE or an SAP affiliate company. All rights reserved. **48 and Recording of today's presentation will be posted in Release Readiness area of connectsupport.ariba.com \*\*\* 48 a8 area f connectsupport.ariba.com \*\*\* A** 

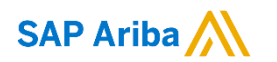

# **Thank you.**

Contact information:

**Rob Jones** Sr. Director, Roadmap and Release Programs ISBN Customer Office Herndon, VA, USA rob.jones@sap.com

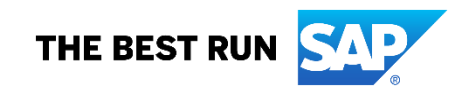

**Appendix: Additional information of possible interest**

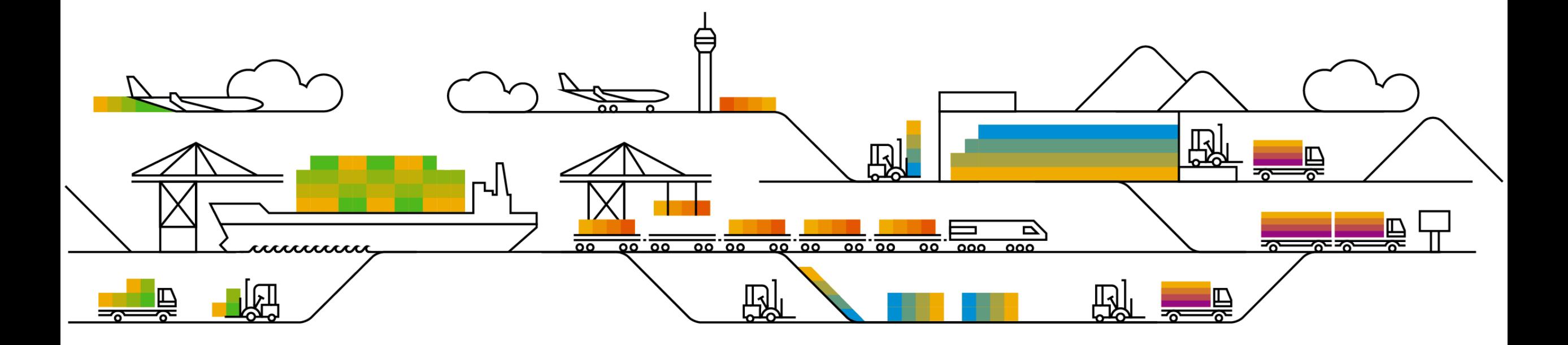

### **Communications Notice Recipients**

Release Notifications are sent to all Designated Support Contacts by default and any other users that subscribe.

#### **Best Practice:**

- Encourage relevant team members to subscribe by clicking Administration & more / Administration / Subscriptions
- Announcements / News, toggle from No to Yes

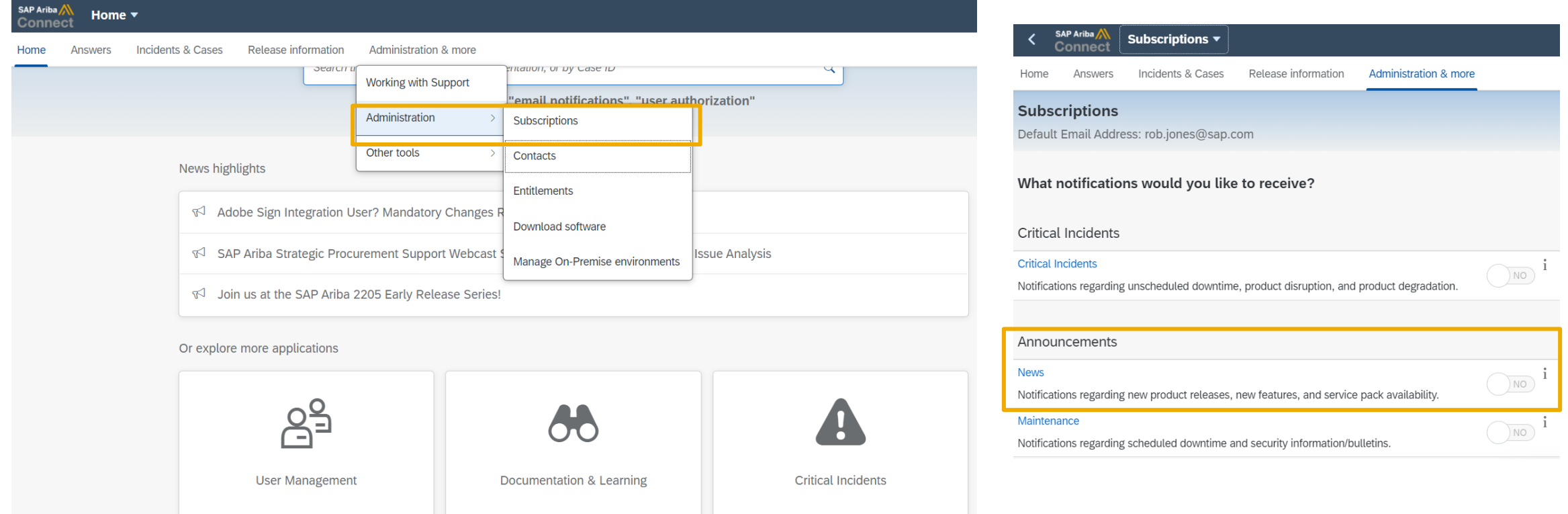

© 2022 SAP SE or an SAP affiliate company. All rights reserved. **\*\*\*\* A PDF file and Recording of today's presentation will be posted in Release Readiness area of connectsupport.ariba.com \*\*\* \$51** 

### **Historical release information Archive page**

Prior release materials grouped by product/solution area for quick reference. Listed in chronological order inclusive of feature lists and each solution area presentation and materials.

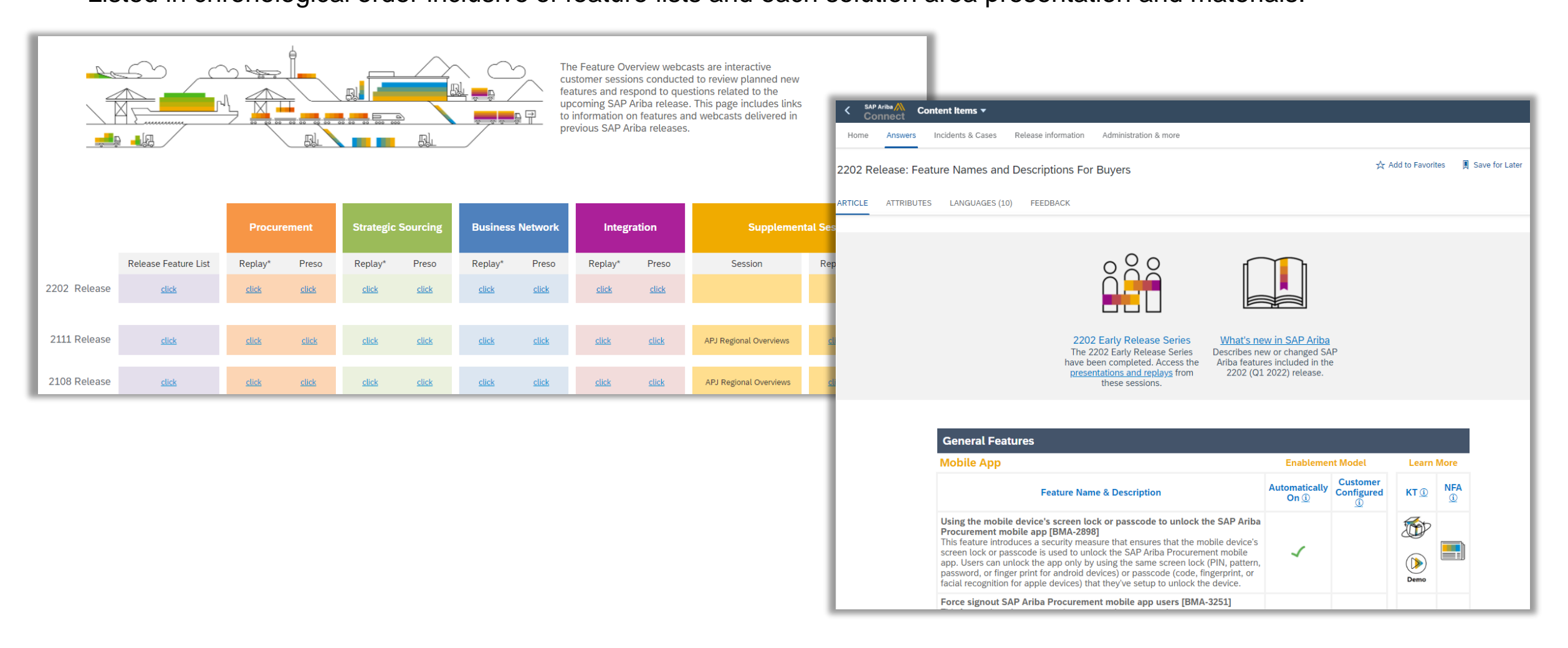